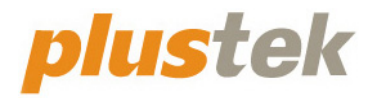

# **Guia de instalação MobileOffice**

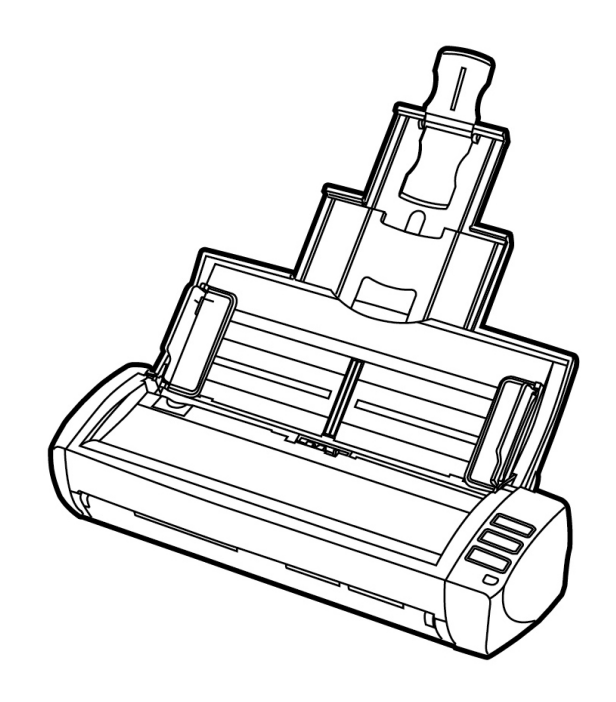

#### **Marcas Registradas**

© 2021. Todos os direitos reservados. Nenhuma parte desta documentação pode ser reproduzida sem permissão.

Plustek é uma marca registrada de Plustek Inc. rocessamento de OCR por ABBYY® FineReader®, © 2021 ABBYY. ABBYY e FineReader são marcas registradas de ABBYY Software, Ltd. que podem estar registradas em algumas jurisdicões.

Todas as marcas registradas e de fábrica mencionadas neste documento são propriedade de seus respectivos proprietários.

#### **Liabilidade**

Apesar de todos os esforços terem sido feitos para garantir a precisão de todo conteúdo neste manual, nós não assumimos nenhuma responsabilidade por erros ou omissões ou por declarações de qualquer tipo neste manual, sejam tais erros omissões ou declarações resultantes da negligência, acidentes, ou de qualquer outra causa. Os conteúdos deste manual estão sujeitos à mudanças sem aviso. Não nos responsabilizaremos por qualquer liabilidade legal, se os usuários falharem de seguir as instruções operacionais neste manual.

#### **Direito Autoral**

A digitalização de certos documentos, por exemplos, cheques, documentos bancários, carteiras de identidade, títulos do governo ou documentos públicos pode ser proibido por lei e/ou sujeito a opressão criminal. Recomendamos que você seja responsável e respeitoso com relação às leis de direitos autorais quando você estiver digitalizando livros, revistas, jornais e outros materiais.

#### **Informação Ambiental**

Para obter informação sobre reciclagem ou disposição no final da vida útil, peça-a dos distribuidores locais ou fornecedores. O produto foi designado e produzido para executar melhoramento ambiental sustentável. Nós nos esforçamos para produzir produtos compatíveis com padrões ambientais globais. Consulte suas autoridades locais sobre o descartamento apropriado.

A embalagem do produto pode ser reciclado.

Atenção à Reciclagem (para países da EU)

Proteja o seu ambiente! Este produto não deve misturado com o lixo doméstico. Por favor deposite-o num centro de reciclagem próximo de si.

#### **Exemplos de Tela neste Manual**

As telas deste manual foram capturadas no Windows 7. Se você estiver usando Windows XP / Vista / 8 / 10, as telas poderão ser um pouco diferentes, mas sua funcionalidade será a mesma.

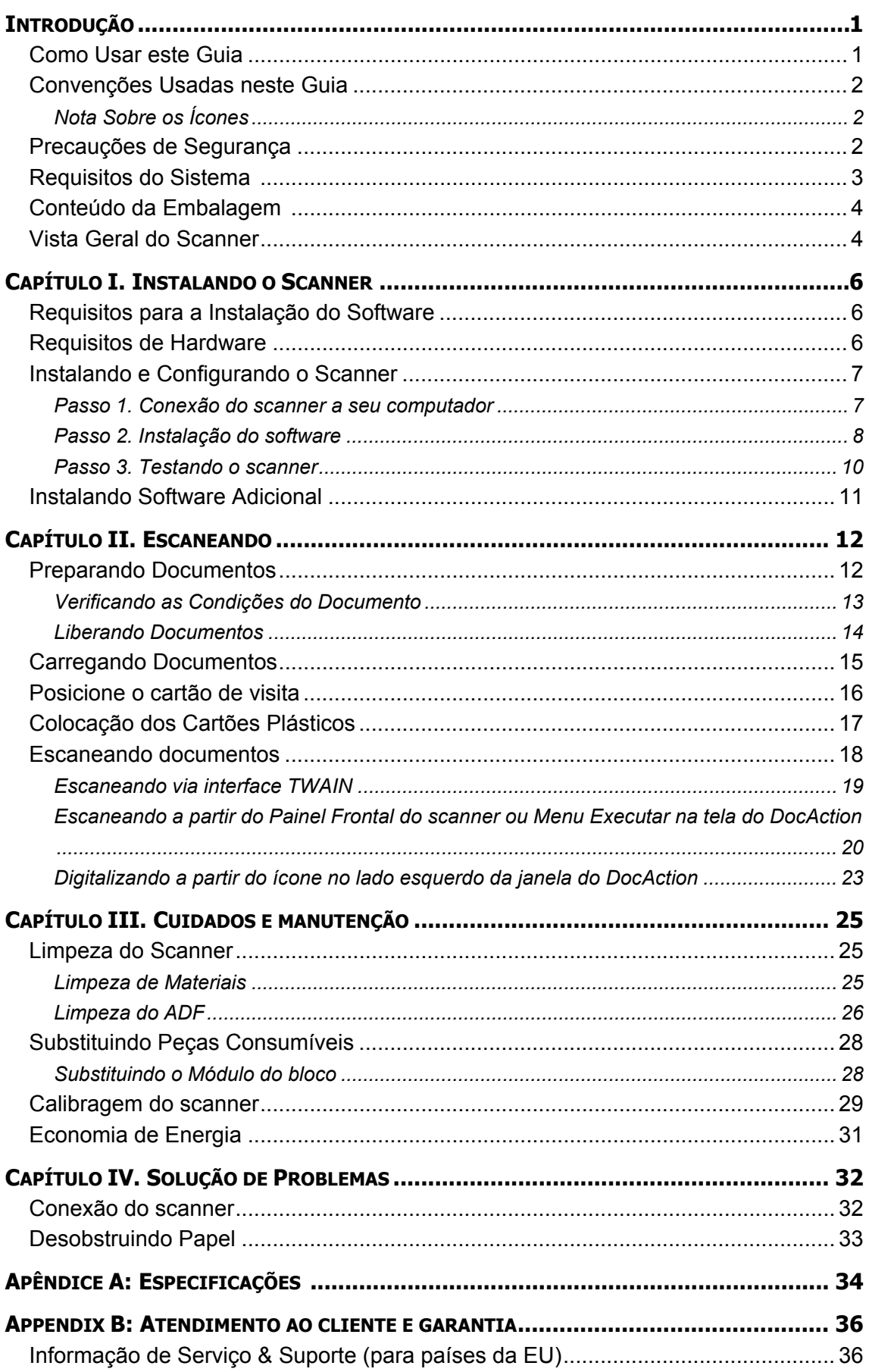

## Índice

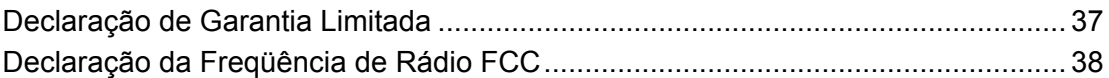

## **INTRODUÇÃO**

<span id="page-5-0"></span>Agradecemos-lhe por escolher-nos como fornecedor do seu scanner. Seu novo scanner melhorará o profissionalismo das suas tarefas diárias de computação permitindo-lhe entrar imagens e texto eletrônico no seu sistema de computador. Você pode escanear facilmente os documentos de lado único ou dois lados com o seu scanner.

Como em todos os nossos produtos, o seu novo scanner é completamente testado e suportado pela nossa reputação por confiabilidade incomparável e satisfação do cliente. Esperamos que você continue a procurar-nos para obter produtos de qualidade adicional para atender ao crescimento das suas necessidades e interesses computacionais.

### **COMO USAR ESTE GUIA**

Este guia do usuário fornece instruções e ilustrações relativas à instalação e operação do seu scanner. Este guia considera que o usuário está familiarizado com o Microsoft Windows. Se este não for o caso, sugerimos que se familiarize com o Microsoft Windows, consultando o manual do seu Microsoft Windows antes de fazer uso do scanner.

A seção introdução deste manual descreve o conteúdo da embalagem e os requisitos computacionais mínimos para utilizar seu scanner. Antes de iniciar a instalação de seu scanner, verifique o conteúdo da embalagem de modo a se certificar que todos os componentes estão incluídos. Se der pela falta de qualquer componente ou perceber que algum está danificado, entre em contato com o revendedor onde adquiriu o scanner ou diretamente com o serviço de atendimento ao cliente.

Capítulo I descreve como instalar o software do scanner e conectar o scanner a seu computador. Nota: O scanner conecta-se a seu computador através do barramento serial universal (Universal Serial Bus ou USB). Se seu computador não suportar tecnologia USB, será necessário adquirir uma placa de interface USB para acrescentar capacidades USB a seu computador ou então adquirir conectores USB, caso sua placa-mãe suporte o padrão USB. Este manual considera que seu computador está pronto para operar com o USB e tem uma porta USB disponível.

Capítulo II descreve como usar o seu scanner.

Capítulo III descreve como utilizar, manter e limpar seu scanner.

Capítulo IV contêm informação técnica de suporte que pode ajudá-lo a resolver problemas simples.

Apêndice A traz as especificações do scanner.

Apêndice B contém nosso serviço ao cliente, o acôrdo de garantia limitada e a declaração FCC do produto.

### <span id="page-6-0"></span>**CONVENÇÕES USADAS NESTE GUIA**

**Negrito** — Representa comandos ou conteúdos na tela de seu computador.

LETRAS MAIÚSCULAS — Nota importante ou primeira utilização de um termo importante no capítulo.

*Itálico* — Representa os botões no seu scanner OU as notas importantes.

### **Nota Sobre os Ícones**

Este guia utiliza os seguintes ícones para destacar informações que merecem atenção especial.

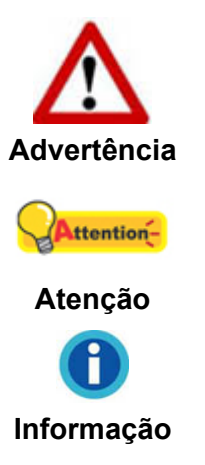

Procedimento que deve ser cuidadosamente seguido para evitar ferimento ou acidentes.

Instruções importantes para lembrar e que podem evitar erros.

Sugestões opcionais para a sua referência.

### **PRECAUÇÕES DE SEGURANÇA**

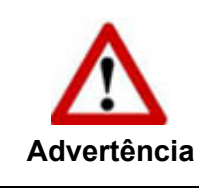

Antes de usar este dispositivo, leia a seguinte informação importante para eliminar ou reduzir qualquer possibilidade de causar dano e ferida corporal.

- 1. Uso, o produto é para ser usado em ambiente interno ou locais secos. Condensação da umidade pode ocorrer dentro deste dispositivo e causar mal funcionamento nestas condições:
	- quando este dispositivo for movido diretamente de um lugar frio para um lugar quente;
	- $\bullet$  depois de aquecer um aposento frio;
	- $\bullet$  quando este dispositivo for colocado em um aposento úmido.

Para evitar a condensação da umidade, recomendamos que você siga o procedimento:

- i. Selar este dispositivo em um saco plástico para ele se adaptar às condições do aposento.
- ii. Esperar por 1-2 horas antes de remover este dispositivo do saco.
- <span id="page-7-0"></span>2. Use o adaptador AC e o cabo USB fornecido com o scanner. Use de outro adaptador AC e cabos podem levar a um mal funcionamento.
- 3. Mantenha o espaço em volta do adaptador AC livre no caso de você precisar desconectar rapidamente o adaptador AC durante emergências.
- 4. Fio danificado poderia causar incêndio ou choque elétrico. Mantenha o cabo de alimentação reto e evite que ele seja torcido, dobrado ou desfiado.
- 5. Desconecte este dispositivo se você não precisar usá-lo por um certo período de tempo, tal como, durante a noite ou durante um fim de semana longo, para evitar quaisquer riscos de incêndio.
- 6. Não tente desmontar o scanner. Existe o risco de choque elétrico, além do que abrir seu scanner irá anular sua garantia.
- 7. Assegure-se de não colidir or bater o vidro do scanner porque ele é frágil e poderia quebrar.
- 8. Não deixe o scanner sujeito a vibração excessiva, pois danificar os componentes internos.

### **REQUISITOS DO SISTEMA [1](#page-7-1)**

- PC compatível com IBM equipado com CPU da classe Pentium®IV 2.4 GHz ou superior
- z 1 GB de RAM

- Porta USB 2.0 disponível
- Unidade de DVD-ROM Drive
- 2 GB de espaço em disco rígido
- Placa de vídeo que suporte cores de 16 bits ou outra mais avançada
- Sistema operativo: Windows XP / Vista / 7 / 8 / 10

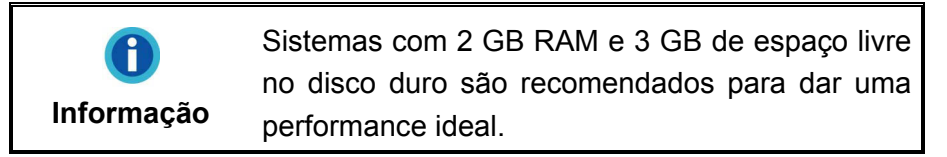

<span id="page-7-1"></span><sup>&</sup>lt;sup>1</sup> Pode ser necessário preencher requisitos mais elevadas quando se digitaliza ou se edita uma grande quantidade de dados de imagem. Os requisitos do sistema servem apenas como uma diretriz, pois em geral quanto melhor o computador (placa-mãe, processador, disco rígido, RAM, placa gráfica de vídeo), melhores são os resultados.

## <span id="page-8-0"></span>**CONTEÚDO DA EMBALAGEM [2](#page-8-1)**

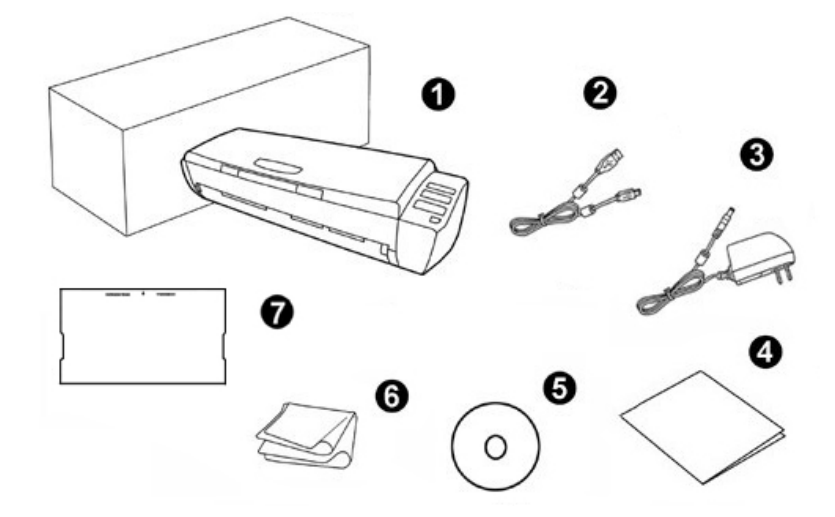

- 1. Scanner
- 2. Cabo USB
- 3. Adaptador AC
- 4. Guia Rápido

- 5. DVD-ROM de Instalação / Aplicativos
- 6. Pano de Limpeza
- 7. Folha de calibragem

### **VISTA GERAL DO SCANNER**

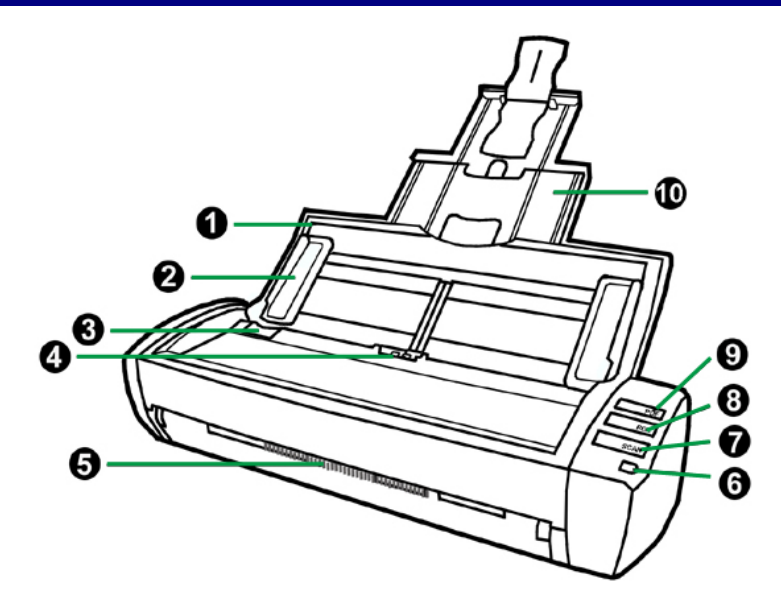

1. TAMPA DO CANAL DE PAPEL — Ajuda a manter o papel no lugar. Abra a tampa do condutor de papel ao usar o scanner.

<span id="page-8-1"></span> $2$  Se no futuro precisar transportar o scanner, guarde a caixa e os materias de embalagem.

- 2. DESLIZADOR DA LARGURA DE PAPEL Ajusta o deslizador para ajuste da largura do papel ao tamanho do papel que você está usando.
- 3. ALAVANCA DE ABERTURA DA TAMPA Abra a tampa ADF. Puxe-a para abrir a tampa ADF quando você precisar desobstruir papel ou limpar o scanner.
- 4. ADF (ALIMENTADOR DE DOCUMENTO AUTOMÁTICO)— Alimenta automaticamente uma pilha de documentos para digitalização.
- 5. ESCOVA ANTI-ESTÁTICA Elimina e retira toda a eletricidade estática durante o processo de digitalização para proteger o scanner.
- 6. LED DE ALIMENTAÇÃO Indica o estado do scanner.

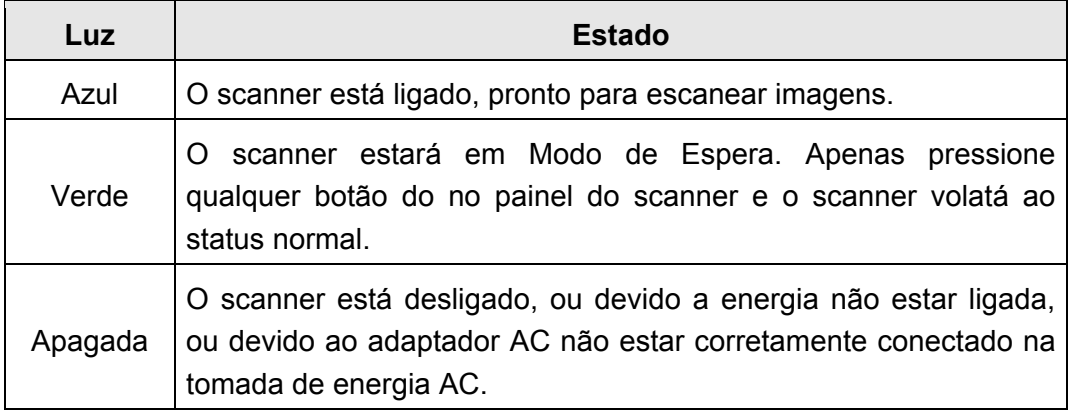

- 7. BOTÃO SCAN Pressione para executar uma tarefa de digitalização pré-definida.
- 8. BOTÃO BCR Pressione este botão para digitalizar o cartão.
- 9. BOTÃO PDF Pressione este botão para digitalizar arquivos em PDF.
- 10. EXTENSÃO DE CANAL DO PAPEL Extende para segurar papel mais longo.

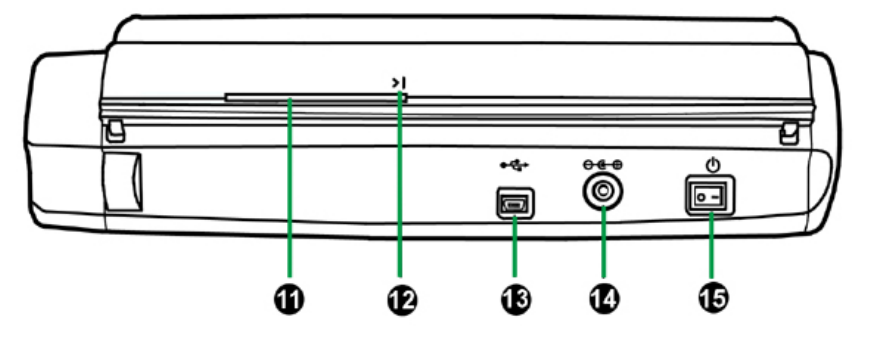

- 11. SLOT DO CARTÃO Insira o cartão no scanner pelo slot. É possível sentir o cartão sendo capturado pelo scanner.
- 12. MARCA DE ALINHAMENTO Alinhe sempre os cantos do cartão com esta seta.
- 13. PORTA USB Conecta o scanner a uma porta USB em seu computador por meio do cabo USB incluso.
- 14. RECEPTOR DE ENERGIA Conecta o scanner a uma tomada de energia AC no adaptador AC incluído.
- 15. INTERRUPTOR Use isto para LIGAR ou DESLIGAR o scanner.

## <span id="page-10-0"></span>**CAPÍTULO I. INSTALANDO O SCANNER**

Antes de instalar seu scanner, assegure-se de que está com todos os componentes necessários. Uma lista do conteúdo da embalagem é fornecida na seção "Conteúdo da Embalagem" na deste guia.

### **REQUISITOS PARA A INSTALAÇÃO DO SOFTWARE**

Seu scanner é fornecido juntamente com software para reconhecimento de cartão de negócios (NewSoft Presto! BizCard), o controlador do scanner e DocAction. Todos esses aplicativos ocupam aproximadamente 400 MB de espaço em disco após sua instalação no computador. Para assegurar espaço suficiente tanto para a instalação como também para a digitalização e armazenamento das imagens, recomenda-se um mínimo de 2 GB de espaço em disco.

O scanner USB funciona apenas sob o Windows XP / Vista / 7 / 8 / 10 da Microsoft.

### **REQUISITOS DE HARDWARE**

O scanner conecta-se a seu computador através do barramento serial universal (*Universal Serial Bus*/USB), que suporta o *Plug and Play automático*. Para saber se seu computador suporta o USB, é necessário verificar a parte traseira do seu PC para localizar uma tomada USB que se pareça com aquela mostrada abaixo. Observe que, em alguns computadores, a porta USB na parte traseira do computador pode estar ocupada, mas portas adicionais podem ser encontradas no monitor e no teclado. Se você estiver tendo problemas em localizar a porta USB em seu computador, consulte o manual de hardware fornecido com seu computador.

Após a busca, você deve encontrar uma ou duas portas USB retangulares, que normalmente se assemelham às mostradas abaixo.

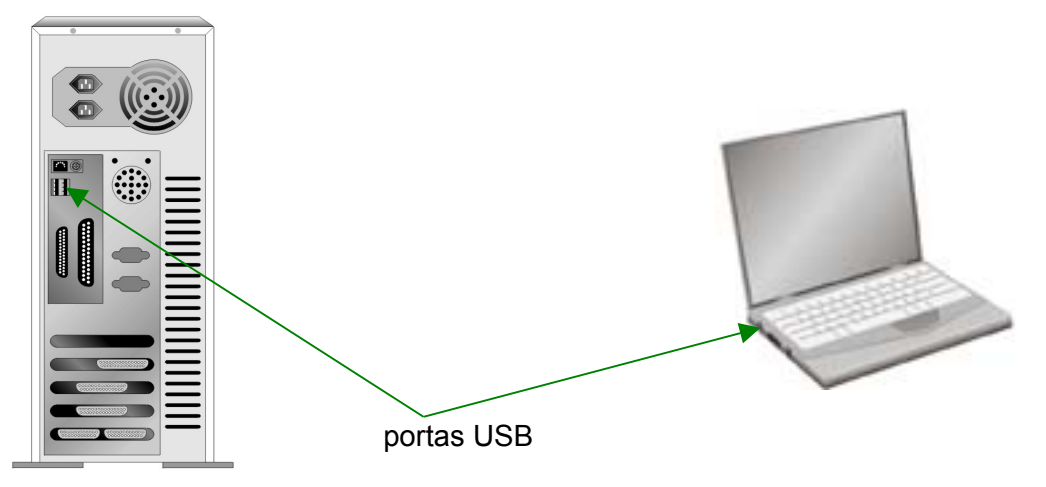

Se você não localizar essas portas USB em seu computador, será necessário adquirir uma placa USB certificada de modo a acrescentar capacidades USB a seu computador.

### <span id="page-11-0"></span>**INSTALANDO E CONFIGURANDO O SCANNER**

Siga os procedimentos passo-a-passo descritos abaixo para instalar o scanner.

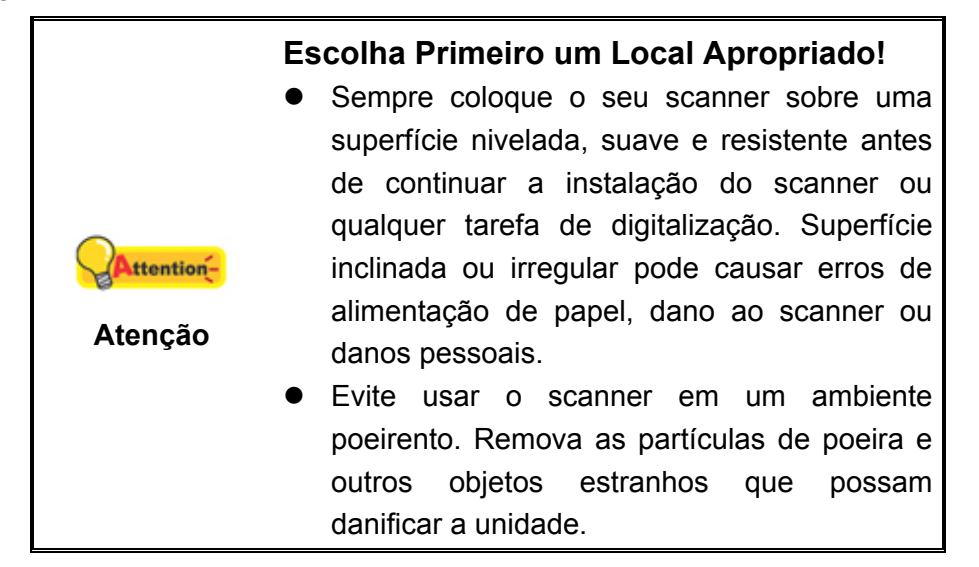

## ö Ó O  $000$ O Õ  $\overline{\phantom{0}}$ ଈ 4 Assegure-se de que o escaner esteja Attention-DESLIGADO antes de conectar ou desconectar o Adaptador AC do escaner. **Atenção**

#### **Passo 1. Conexão do scanner a seu computador**

- 1. Conecte o adaptador ao receptor de energia do scanner  $e^{\theta}$ .
- 2. Conecte a outra ponta do adaptador AC em uma tomada elétrica AC padrão.
- <span id="page-12-0"></span>3. Conecte a extremidade quadrada do cabo USB incluso na porta USB na parte traseira do scanner.
- 4. Conectar o extremo retangular do cabo USB para uma porta USB disponível no seu computador.

#### **Passo 2. Instalação do software**

- 1. Ligue a energia do scanner na parte traseira.
- 2. Se os componentes USB em seu computador estiverem funcionando corretamente, eles detectarão automaticamente o scanner, ativando o **Assistente para adicionar novo hardware**.

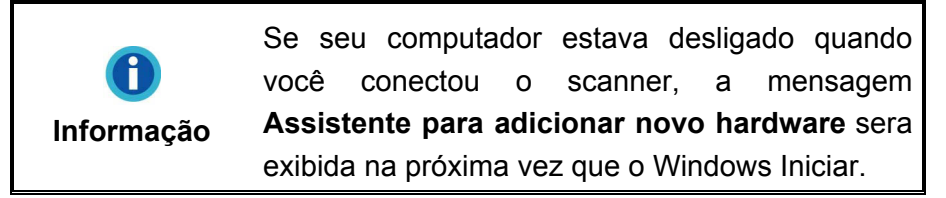

- 3. Para o Windows XP:
	- a. Insira o DVD de instalação fornecido na unidade de DVD-ROM.

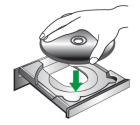

- b. Selecione **Instalar O Software Automaticamente (Recomendável)** e clique no botão **Avançar**.
- c. Clique no botão **Avançar** na janela que surgir. Depois disso, vá para o passo 7.
- 4. Para o Windows Vista:
	- a. Clique na opção **Localize e instale o software do controlador [Recomendável]** quando a janela **Encontrou um Novo Hardware** for exibida.
	- b. Clique no botão **Continuar** quando aparecer o diálogo **Controle da Conta do Usuário**.
	- c. Insira o DVD de instalação fornecido na unidade de DVD-ROM quando o sistema lhe pedir para **Inserir o disco que vem com seu Scanner USB**, e clique em seguida no botão **Avançar**. Depois disso, vá para o passo 8.
- 5. Para o Windows 7:

Quando o DVD-ROM de Instalação / Aplicativos for para diversos modelos de escâners

- a. Insira o DVD de instalação fornecido na unidade de DVD-ROM. Clique **Executar install.exe** na janela **Reprodução Automática** que aparece.
- b. Clique no botão **Sim** se aparecer o diálogo de **Controle de Conta de Usuário**. Siga as instruções na mensagem de instalação exibida.
- c. Na janela **Gerenciador de Dispositivos,** clique a direita neste escaner sob o item **Outros dispositivos** e seleccione **Atualizar Driver** a partir do menu suspenso. Clique **Procurar software de driver no computador** na janela que aparece, e clique no botão **Procurar**.
- d. Na janela **Procurar Pasta**, seleccione a pasta ou unidade de DVD-ROM que contém este driver do escaner e clique no botão **OK** para retornar à tela anterior. Clique no botão **Avançar** e clique **Instalar este software de driver mesmo assim** se a janela **Segurança do Windows** aparecer. Depois disso, vá para o passo 9.

Quando o DVD-ROM de Instalação / Aplicativos for para um modelo de escâner

- a. Insira o DVD de instalação fornecido na unidade de DVD-ROM. Clique **Executar install.exe** na janela **Reprodução Automática** que aparece.
- b. Clique no botão **Sim** se aparecer o diálogo de **Controle de Conta de Usuário**. Depois disso, vá para o passo 9.
- 6. Para o Windows 8 & Windows 10:
	- a. Insira o DVD de instalação fornecido na unidade de DVD-ROM. Clique no aviso de pop-up, em seguida, clique em **Executar install.exe** na janela de pop-up. Se não encontrar o aviso de pop-up, ejete e reinsira o DVD-ROM de Configuração/Aplicativo.
	- b. Clique no botão **Sim** se aparecer o diálogo de **Controle de Conta de Usuário**. Depois disso, vá para o passo 9.
- 7. Durante o processo de instalação, poderá ser exibida a mensagem **O Windows não pôde verificar o editor deste software de driver**. Ignore-a e clique em **Instalar este software de driver assim mesmo** para continuar a instalação sem qualquer receio quanto ao funcionamento de seu scanner.
- 8. Quando o sistema concluir a instalação, clique no botão **Concluir**.
- 9. Siga as instruções na tela para instalar todos os programas necessários a seu novo scanner USB. Se a janela do assistente aparecer clique **Avançar**, e clique **Instalar este software de driver mesmo assim** na janela de **Segurança do Windows** e em seguida clique **Concluir** na janela do assistente.
- 10. Depois de completar a instalação, feche todos os aplicativos abertos e clique no botão **Concluir** para reiniciar o seu computador.

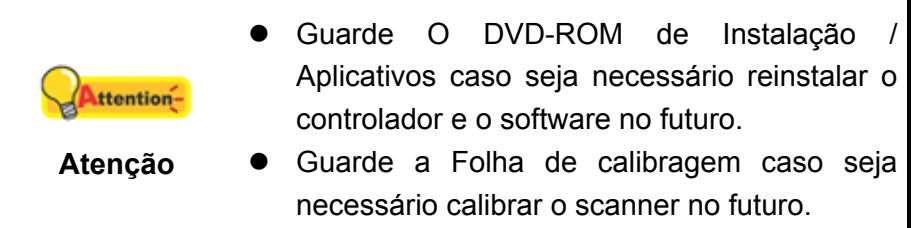

#### <span id="page-14-0"></span>**Passo 3. Testando o scanner**

A seguir se descreve como você pode verificar se o scanner está funcionando corretamente com o seu computador e com o software de digitalização. Antes de testar seu scanner, verifique com atenção se todas as conexões estão realmente bem fixadas.

#### **Para testar corretamente o seu scanner, execute os seguintes passos:**

- 1. Faça um dos itens abaixo para abrir a janela **Configuração dos Botões**:
	- Clique duas vezes no ícone na barra de tarefa do Windows.
	- 凬 • Clicar com o botão direito do mouse no ícone integral na barra de tarefa do Windows, e em seguida escolhe **Configuração dos Botões** no pop-up menu.
- 2. Ao clicar no ícone **Scan** localizado no painel esquerdo na janela **Configuração dos Botões,** serão exibidas suas configurações atuais do botão no painel localizado à direita. Na janela **Configuração dos Botões**, escolha na lista suspensa de **Template do Botão** para selecionar **File Utility**, e lembre-se da pasta de gravação padrão exibida na lista suspensa **Pasta de Destino**.
- 3. Carregue o documento com a cabeça em cima e a face voltada para baixo no ADF com o lado do texto voltado para o condutor de papel. (Para obter instruções detalhadas sobre o carregamento de papel no ADF, consulte a seção [Carregando Documentos](#page-19-0).)

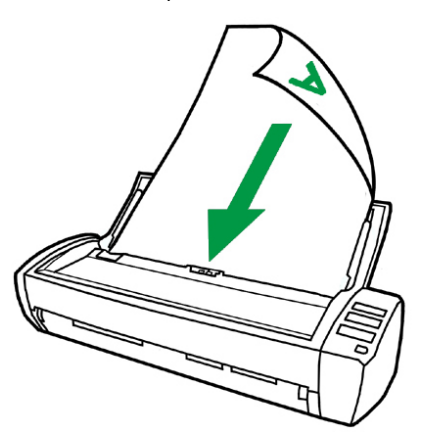

4. Pressiona o botão **Scan** no painel frontal do scanner e o scanner iniciará imediatamente. Depois que o scanner puxar o papel, você verá uma imagem digitalizada do documento na pasta de gravação padrão; seu scanner está funcionando adequadamente.

### <span id="page-15-0"></span>**INSTALANDO SOFTWARE ADICIONAL**

Seu scanner é compatível com o padrão TWAIN e funciona com praticamente todo software compatível com esse padrão. Se você adquiriu algum software adicional para ser usado com seu scanner, assegure-se de que ele é compatível com o padrão TWAIN.

## **CAPÍTULO II. ESCANEANDO**

<span id="page-16-0"></span>Seu scanner necessita ser operado por algum software específico. Como todos os documentos ou imagens (sejam textos ou figuras) que são lidos a partir do scanner são tratados pelo seu computador como imagens, a maior parte da digitalização será provavelmente efetuada a partir de um programa de edição de imagens, que lhe permite visualizar, editar, salvar e imprimir as imagens lidas.

Que tal digitalizar documentos de texto e editá-los em um processador de texto? Essa é a função do software de reconhecimento óptico de caracteres (OCR). O software de OCR converte arquivos de imagens criados a partir de documentos de texto digitalizados em arquivos de texto que podem ser visualizados, editados e salvos por processadores de texto.

O programa DocAction, integra perfeitamente a operação do seu scanner com o seu computador e outros periféricos, proporcionando uma maneira rápida e conveniente de executar várias funções de digitalização. Com DocAction, você não precisa ajustar as configurações toda vez que escanear. Simplesmente pressione qualquer botão no painél dianteiro do scanner ou clique em qualquer item no menu de digitalização de DocAction na tela. O scanner começa a escanear seus documentos de papel e transferi-los ao seu destino atribuído. O destino pode ser uma impressora, seu programa de E-mail, arquivos nos seus discos duros, um programa editor de imagem, etc.

Consulte a ajuda on-line de cada programa para guiar-lhe por quaisquer questões que você possa ter ao escanear dentro desse programa.

Este capítulo descreve três passos importantes das operações de scanner. Leia-os completamente e siga as instruções para assegurar-se de um uso correto e da performance ideal do scanner.

Passo 1. [Preparando Documentos](#page-16-0) 

Passo 2. [Carregando Documentos](#page-19-0), [Posicione o cartão de visita,](#page-20-0) [Colocação dos](#page-21-0)  [Cartões Plásticos](#page-21-0) 

Passo 3. [Escaneando documentos](#page-22-0) 

### **PREPARANDO DOCUMENTOS**

Preparação de documento apropriado antes da digitalização pode prevenir erros na alimentação de papel e danos ao scanner.

- $\bullet$  Verificando as Condições do Documento
- $\bullet$  [Liberando Documentos](#page-18-0)

#### <span id="page-17-0"></span>**Verificando as Condições do Documento**

Assegure-se de que o tamanho e peso da resma dos seus documentos são aceitáveis pelo scanner. Consulte o [Apêndice A: Especificações](#page-38-0) [d](#page-38-1)este guia para maiores informações.

Escaneando múltiplos documentos em um lote a partir do ADF pode aumentar sua eficiência de trabalho e facilitar grandes tarefas de escaneamento. O ADF deste scanner aceita uma variedade de papel e material de escritório que você possa usar no seu trabalho diário ou na sua vida pessoal, tal como:

- Papel normal cujo tamanho e peso de resma satisfazem os requerimentos citados no [Apêndice A: Especificações](#page-38-0)deste guia.
- Papel entalhado
- $\bullet$  Papel revestido (p. ex., folhetos)

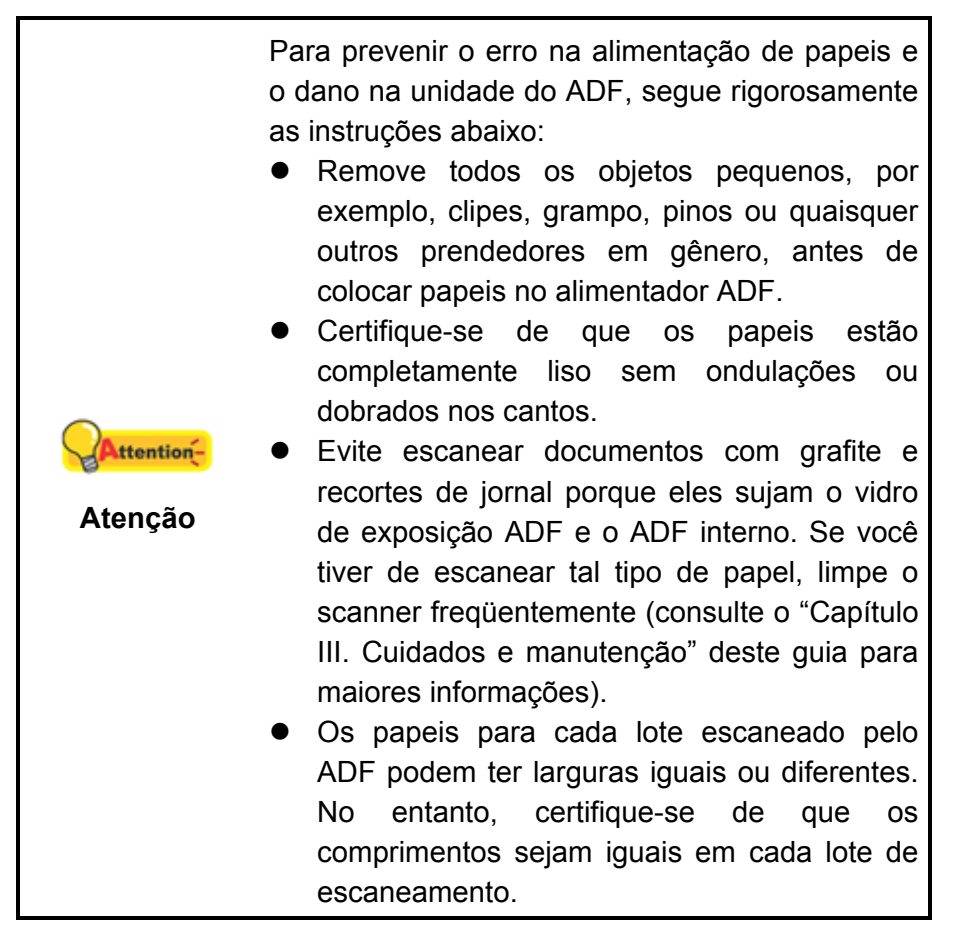

Contudo, use o flatbed para escanear manualmente os documentos se eles satisfazerem qualquer uma das seguintes condições:

- Papel mais leve que 50 g/m<sup>2</sup> (14 lb.) ou mais pesado que 105 g/m<sup>2</sup> (28 lb.)
- Papel com presilhas ou grampos anexados
- $\bullet$  Papel com espessura inconsistente, p. ex. envelopes
- **Papel com rugas, ondulações, ou rasgos**
- Papel com um formato estranho (não-retangular)
- <span id="page-18-0"></span>• Papel com electricidade estática
- Papel para traçado
- Papel carbono, papel sensível à pressão, papel sem carbono
- $\bullet$  Items que não sejam papel, p. ex, pano, folha de alumínio.

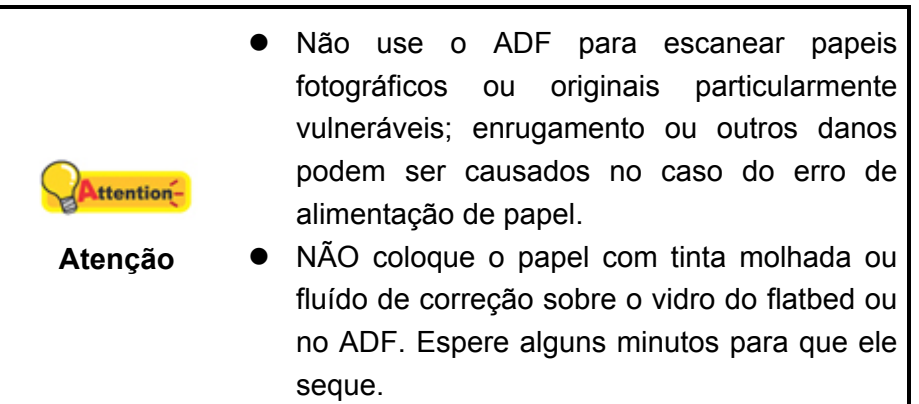

#### **Liberando Documentos**

Antes de carregar os documentos no ADF, libere-os como se segue:

1. Espalhe os documentos a um formato de leque de modo que não hajam duas páginas grudadas juntas. Certifique-se de remover a eletricidade estática do papel.

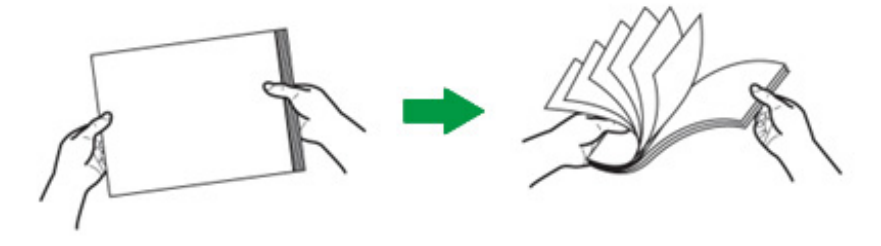

2. Segure os documentos de cabeça para baixo com ambas as mãos, e em seguida empurre-as suavemente sobre uma superfície plana para alinhar as margens de todos os documentos.

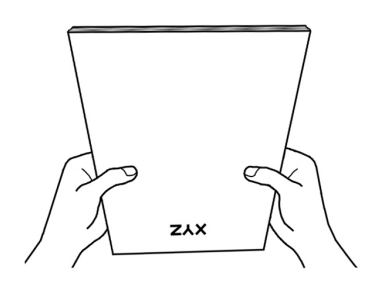

Isto permitirá que os documentos sejam alimentados um de cada vez no ADF e irá prevenir erros na alimentação de papel.

### <span id="page-19-0"></span>**CARREGANDO DOCUMENTOS**

1. Carregue os documentos colocando, de ponta cabeça e com a face voltada para baixo em direção ao centro da rampa do ADF até tocar na base do ADF.

Para escaneamento de face simples, coloque os documentos de face para baixo.

Para escaneamento de face dupla, coloque as páginas do documento com a ordem desejada e com as faces voltadas para baixo.

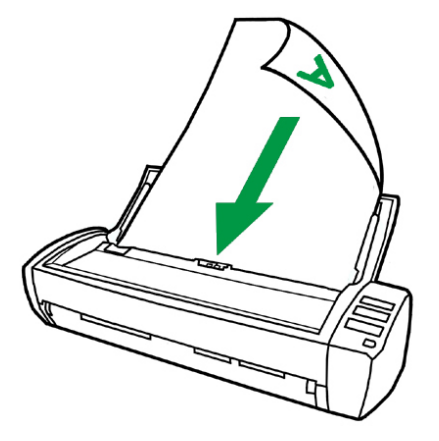

2. Se você estiver escaneando documentos compridos, puxe para fora o descanso do papel e guia de papel para fornecer um suporte para os documentos.

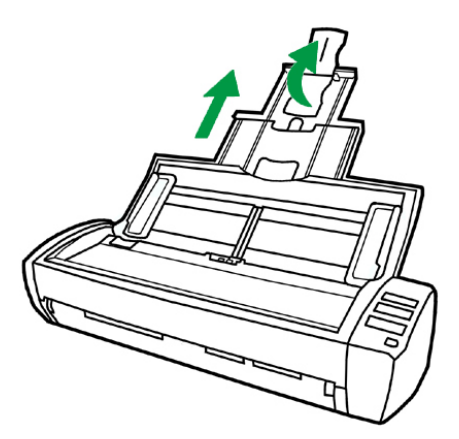

3. Deslize o ajuste de largura do papel para o tamanho do documento que está sendo usado. Ele deve estar encostando levemente ambos os lados do documento.

<span id="page-20-0"></span>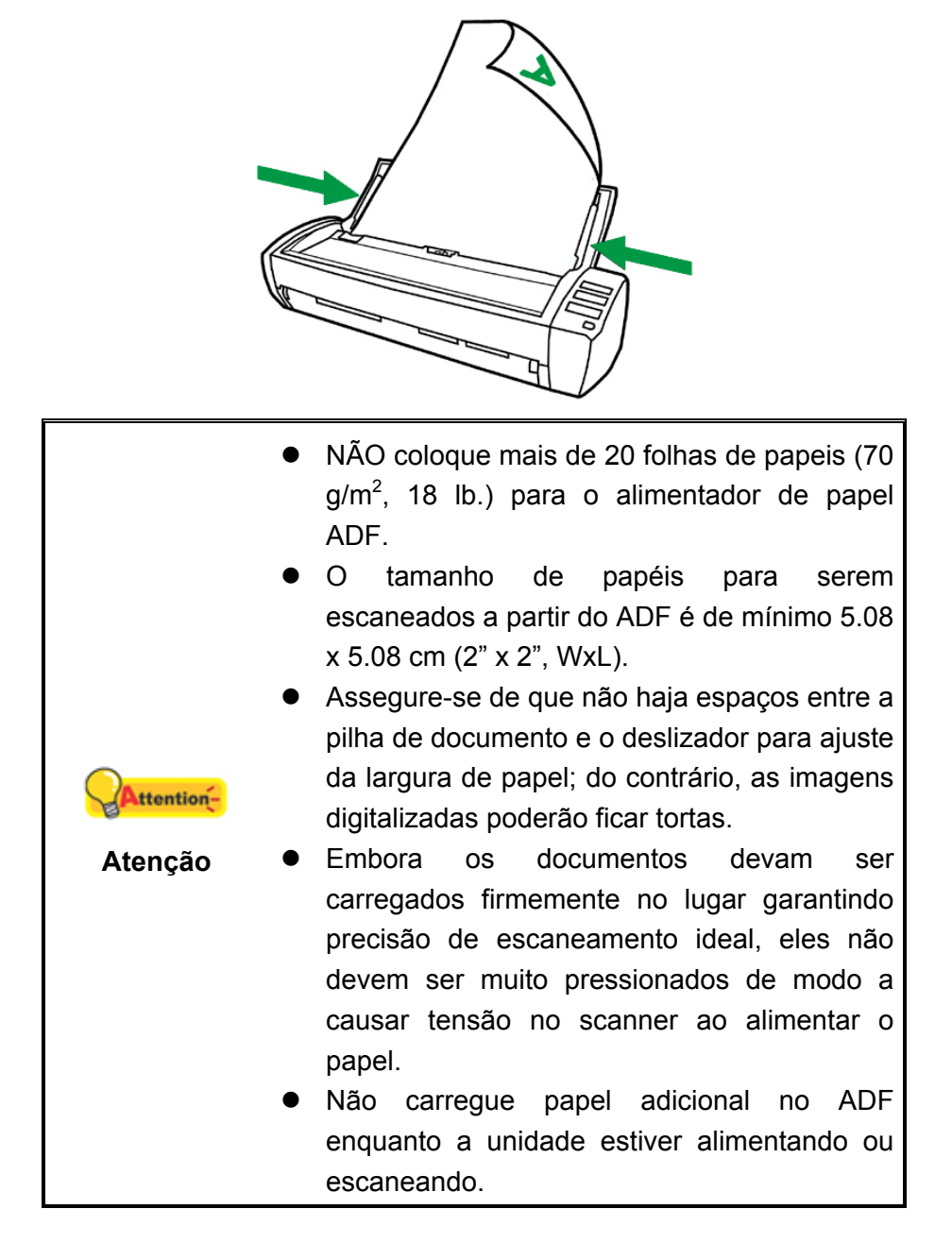

### **POSICIONE O CARTÃO DE VISITA**

Insira o cartão de visitas, voltado para baixo, no ADF ou Slot do Cartão na parte traseira do scanner. Alinhe o cartão com a marca de referência  $\blacktriangleright$ .

Para digitalizações de somente um lado, carregue o cartão de visita voltado para baixo.

Para escaneamento de dupla face, carregue o cartão de visita na sequência desejada.

<span id="page-21-0"></span>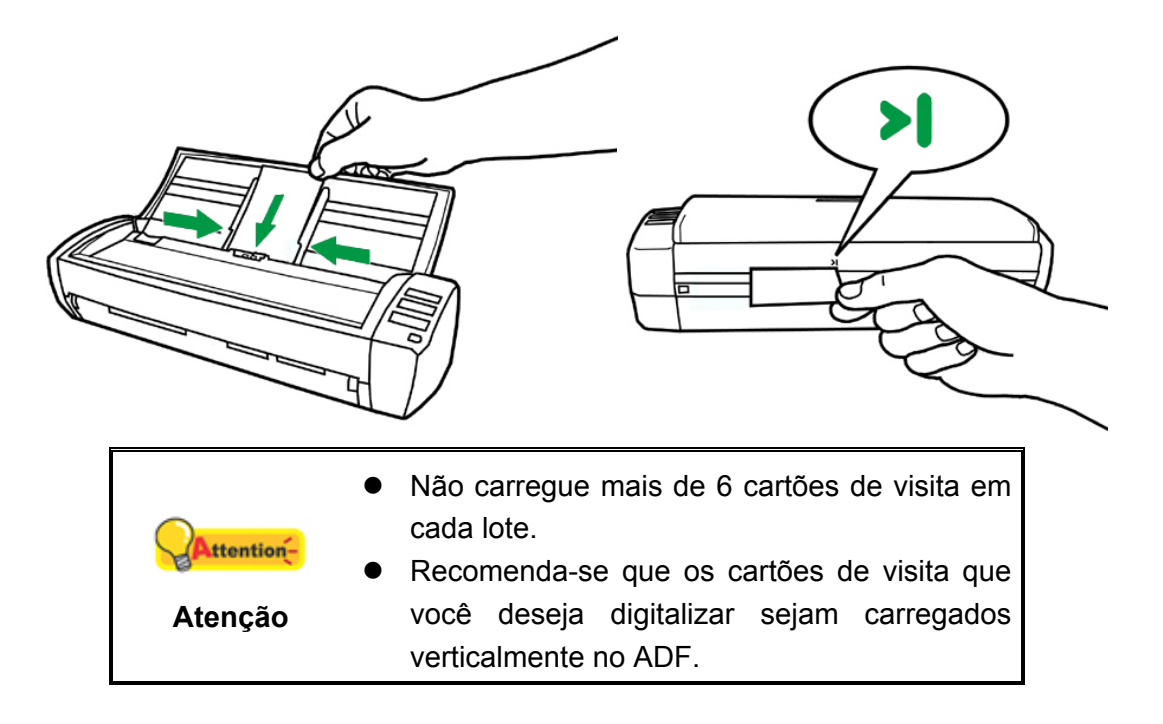

### **COLOCAÇÃO DOS CARTÕES PLÁSTICOS**

O cartão plástico pode ser um cartão de crédito com relevo, carteira de motorista, carteira de identidade, carteira da apólice de seguros, carteira de seguro de saúde, ou qualquer carteira de associação.

Insira o cartão de visitas, voltado para baixo, no ADF ou Slot do Cartão na parte traseira do scanner. Alinhe o cartão com a marca de referência  $\blacktriangleright$ .

Para digitalizações de somente um lado, carregue o cartão de plástico voltado para baixo.

Para escaneamento de dupla face, carregue o cartão de plástico na sequência desejada.

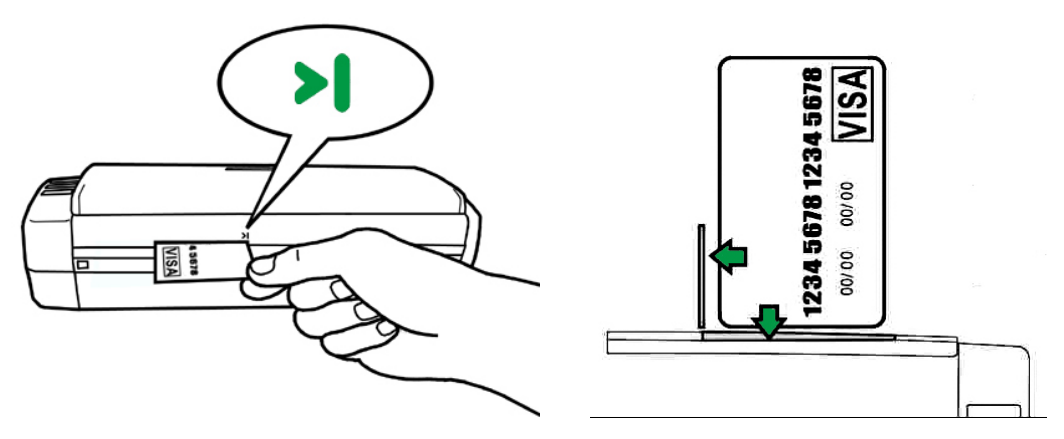

<span id="page-22-0"></span>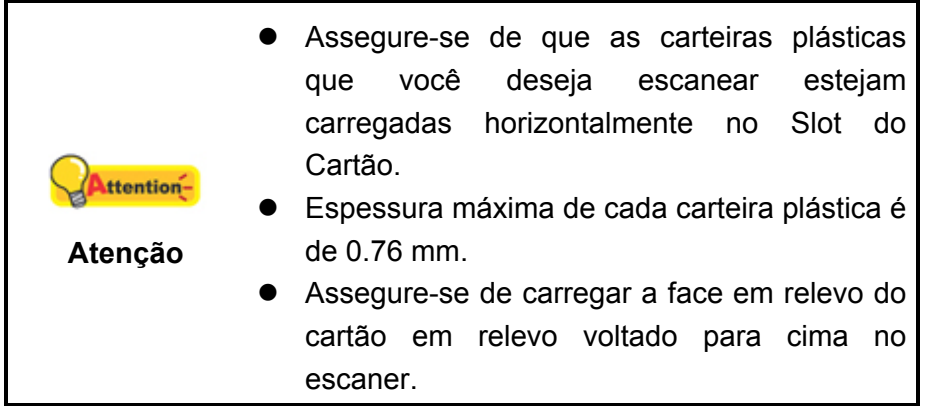

### **ESCANEANDO DOCUMENTOS**

Há 4 maneiras diferentes para operar o scanner:

- 1. Adquirindo imagens a partir da interface TWAIN dentro de qualquer programa de aplicação TWAIN-compatível.
- 2. Escaneando a partir dos botões do painel frontal do scanner.
- 3. A partir do menu executar on screen (na tela) do DocAction.
- 4. Pela digitalização a partir do ícone no lado esquerdo da janela do DocAction.

A interface TWAIN e software DocAction são instalados automaticamente no seu sistema juntamente com o controlador do scanner.

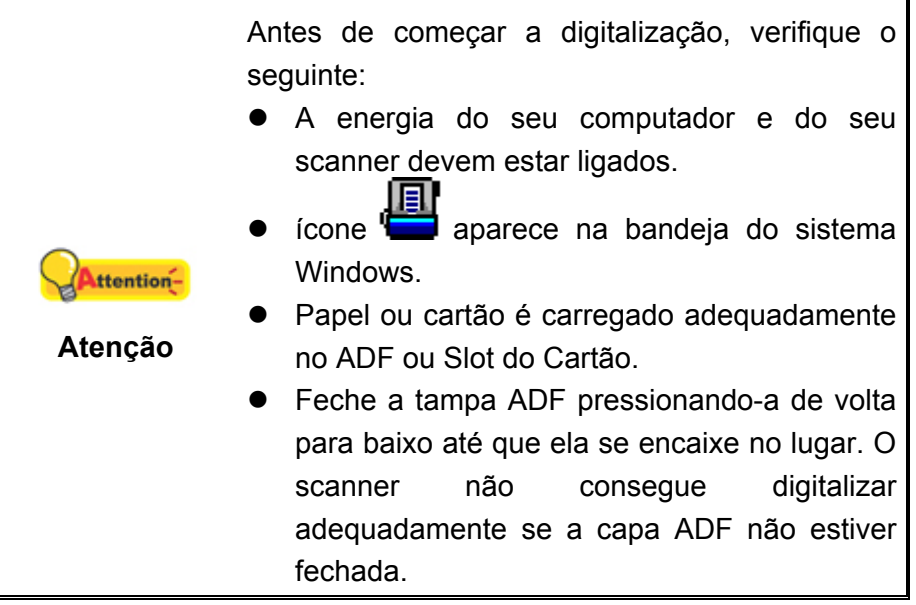

#### <span id="page-23-0"></span>**Escaneando via interface TWAIN**

O programa TWAIN é uma peça muito importante de software que vem com o seu scanner. Este programa age como uma interface entre o hardware do scanner e o software editor de imagem que você está usando para ver e editar imagens. O programa TWAIN lhe permite ajustar um número de configurações para definir a qualidade da imagem digitalizada.

A seguir se descreve como você pode usar nossa software para reconhecimento de cartão de negócios (NewSoft Presto! BizCard) para escanear através de uma interface TWAIN. Quando você se familiarizar com a digitalização, você poderá usar alternadamente outro programa de digitalização compatível TWAIN ou aplicação editora de imagem para fazer seus projetos de escaneamento.

#### **Selecione a origem do escaneamento:**

Se você tiver mais de um scanner ou outros dispositivos de imagem instalados no seu computador, será necessário configurar este scanner como origem de escaneamento padrão antes de acessar o programa TWAIN.

- 1. Para NewSoft Presto! BizCard: No menu **Arquivo**, clique **Selecionar escâner**.
- 2. Na janela que aparece, escolhe este scanner e em seguida clique no **OK** para definir este scanner como origem padrão.

#### **Escanear dentro do NewSoft Presto! BizCard:**

- 1. Clicar no botão **Iniciar** do windows para iniciar **Presto! BizCard**. (Para usuários do Windows 8.1: Aponte seu cursor do mouse para o canto superior ou inferior direito de sua tela para abrir a barra **Botões**. Clique no botão **Iniciar**, e clique na seta para baixo próxima ao canto inferior esquerdo da tela. A tela **Aplicativos** será mostrada. Mova seu cursor para a borda direita da tela para rolar para a direita até encontrar o **Presto! BizCard** e, então, clique em **Presto! BizCard**).
- 2. Dentro do Presto! BizCard, clique **Arquivo** > **Digitalizar com interface de usuário TWAIN**.
- 3. Na janela TWAIN que abre, selecione **Slot do Cartão (frente)** como **Tipo de Escaneamento** se você quiser digitalizar cartões de visita com uma só face, ou selecione **Slot do Cartão (duplex)** para digitalizar cartões de visita com dois lados.

<span id="page-24-0"></span>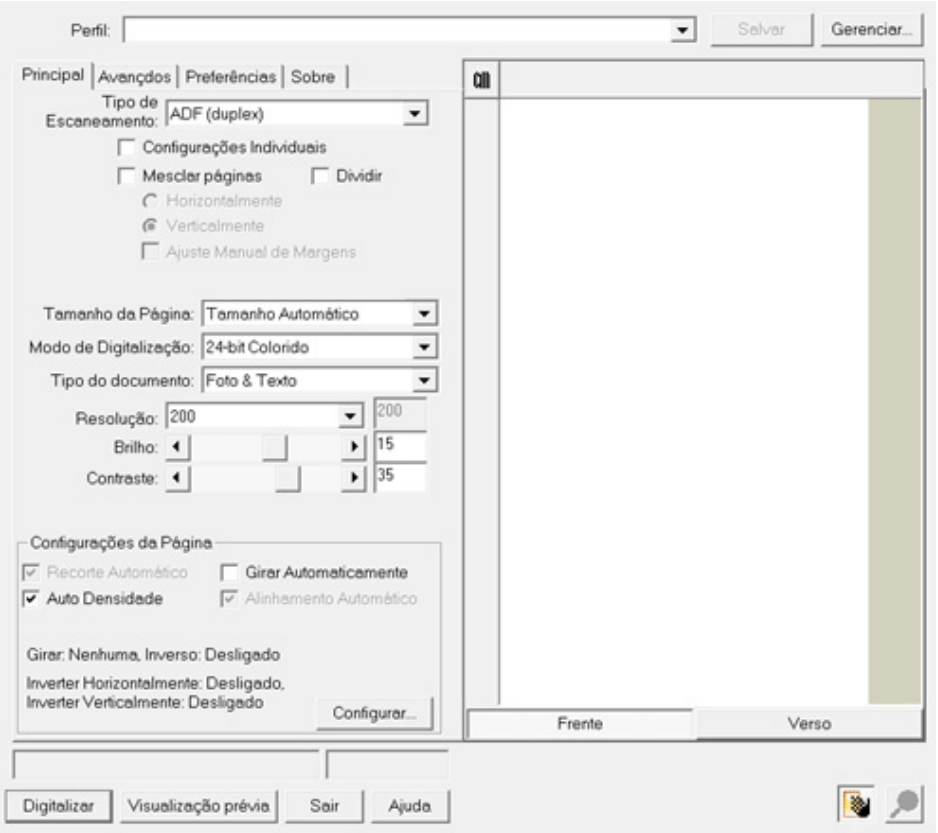

- 4. Ajustar as configurações de escaneamento (**Tamanho da Página**: **Tamanho Automático**, **Resolução**: **300**). Para escaneamento **Slot do Cartão (duplex)**, você pode adaptar configurações individualmente para a frente e o verso dos cartões. Clique no botão **Frente** para ajustar as configurações da frente e em seguida clique no botão **Verso** para ajustar as configurações do verso para escaneamento.
- 5. Carregue com um cartão de visita e clique no botão **Visualização prévia**. A imagem escaneada deve aparecer na janela de visualização.
- 6. Carregue todos cartões de visita e clique no botão **Digitalizar**.
- 7. As imagens escaneadas são exibidas na janela principal do Presto! BizCard e você pode iniciar o processo de OCR para converter imagens em formato de texto editável.

Consulte a **Ajuda** on-line do TWAIN para aprender mais sobre o TWAIN!

#### **Escaneando a partir do Painel Frontal do scanner ou Menu Executar na tela do DocAction**

As configurações para o botão no painél do scanner são configuradas através do DocAction. DocAction lhe oferece acessos rápidos para as funções de escaneamento mais usadas. Eles são especialmente úteis quando você precisa escanear repetidamente com as mesmas configurações e enviar imagens para o mesmo destino.

O botão no painél do scanner será usado neste guia para demonstrar as operações do scanner. Você pode também usar o menu executar on screen (na tela) do DocAction para efetuar as mesmas tarefas de escaneamento.

#### **Configuração de botões**

Antes de realizar seu primeiro escaneamento via botão escanear, é recomendado que configure primeiro os botões de configuração para suas necessidades e preferências. Há duas maneiras para configurar ou visualizar as configurações de DocAction:

- Clique duas vezes no ícone na barra de tarefa do Windows.
- Clique com o botão direito do mouse no ícone DocAction in ignela de sistema Windows, e depois escolher **Configuração dos Botões** no menu que se abre.

Dentro da janela **Configuração dos Botões**, você pode achar uma linha de ícones no lado esquerdo da janela. Cada ícone representa uma tarefa de escaneamento, e o número embaixo corresponde ao número de função mostrada no painel frontal do scanner (e também no menu **Executar** no ecrão DocAction). Faça clique em qualquer ícone no painel esquerdo e as definições do seu botão actual serão mostradas imediatamente no painel direito. Você pode ajustar as configurações como quiser.

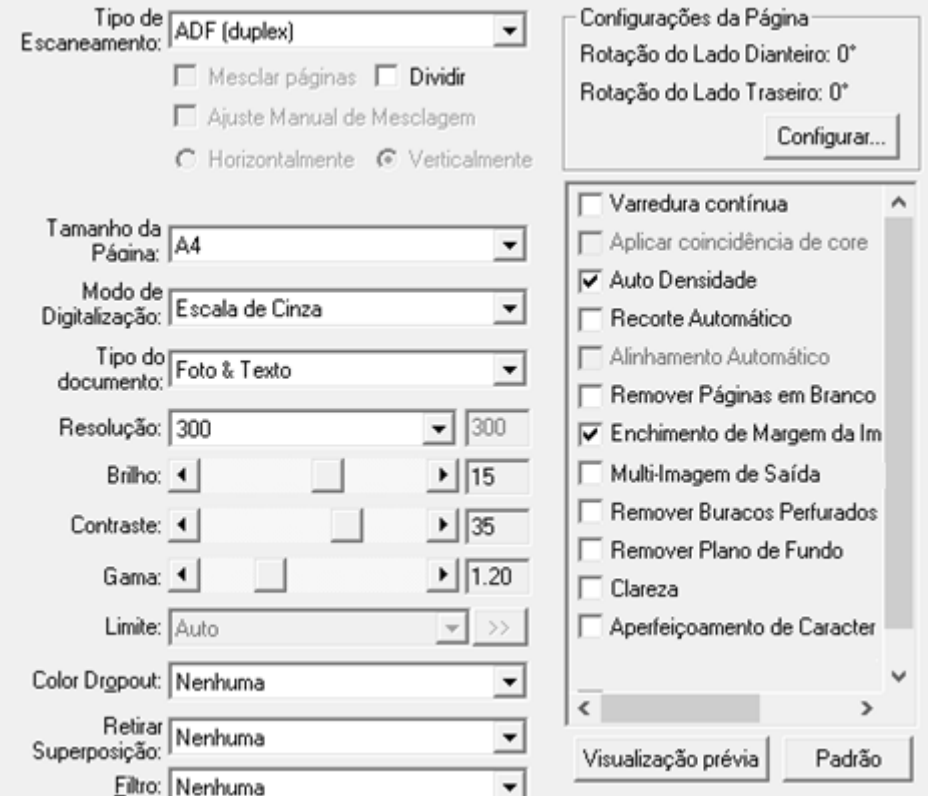

Clique no botão **Ajuda** dentro da janela da Configuração dos Botões para mais informações sobre as configurações.

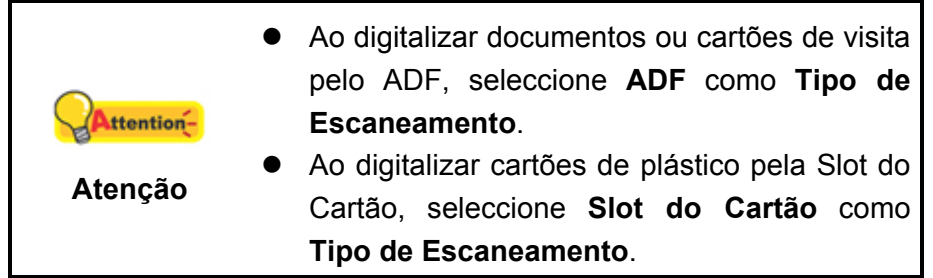

#### **Digitalizar com o Botão**

Escaneando documentos ou imagens pelo scanner é muito simples. Segue os dois passos abaixo:

1. Posicione documento ou imagens no scanner.

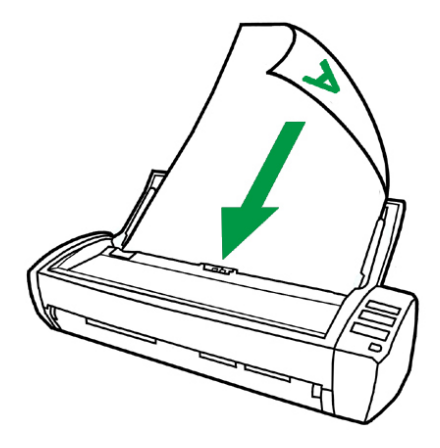

- 2. Segue um dos passos abaixo para iniciar escaneamento:
	- **•** Pressiona o botão no painel frontal do scanner.

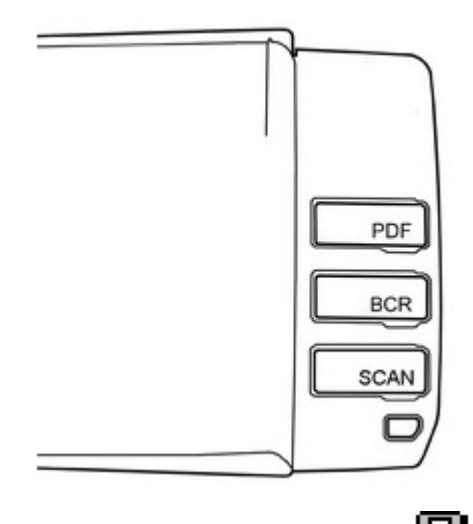

凬 • Clicar com o botão direito do mouse no ícone na barra de tarefa do Windows, e em seguida escolhe **Executar** no pop-up menu. Clique no botão de função PDF/BCR/Scan item no menu aberto.

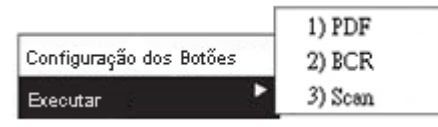

<span id="page-27-0"></span>O scanner iniciará imediatamente e carregará ações correspondentes às configurações que foram feitas na janela **Configuração dos Botões**.

#### **Digitalizando a partir do ícone no lado esquerdo da janela do DocAction**

Você pode executar a tarefa de digitalização clicando duplamente no ícone no lado esquerdo da janela do DocAction. Siga as etapas abaixo:

1. Posicione documento ou imagens no scanner.

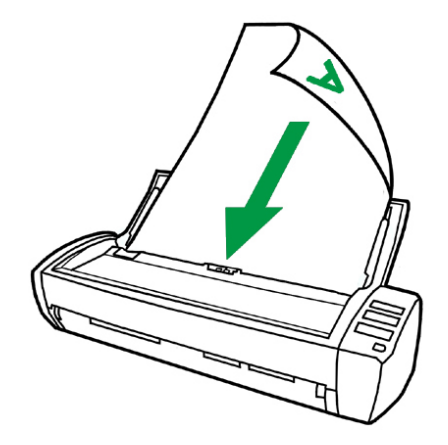

2. Verifique as atuais configurações dos botões olhando pela janela Configuração dos Botões. Se precisar, pode também modificar configurações para atender suas necessidades.

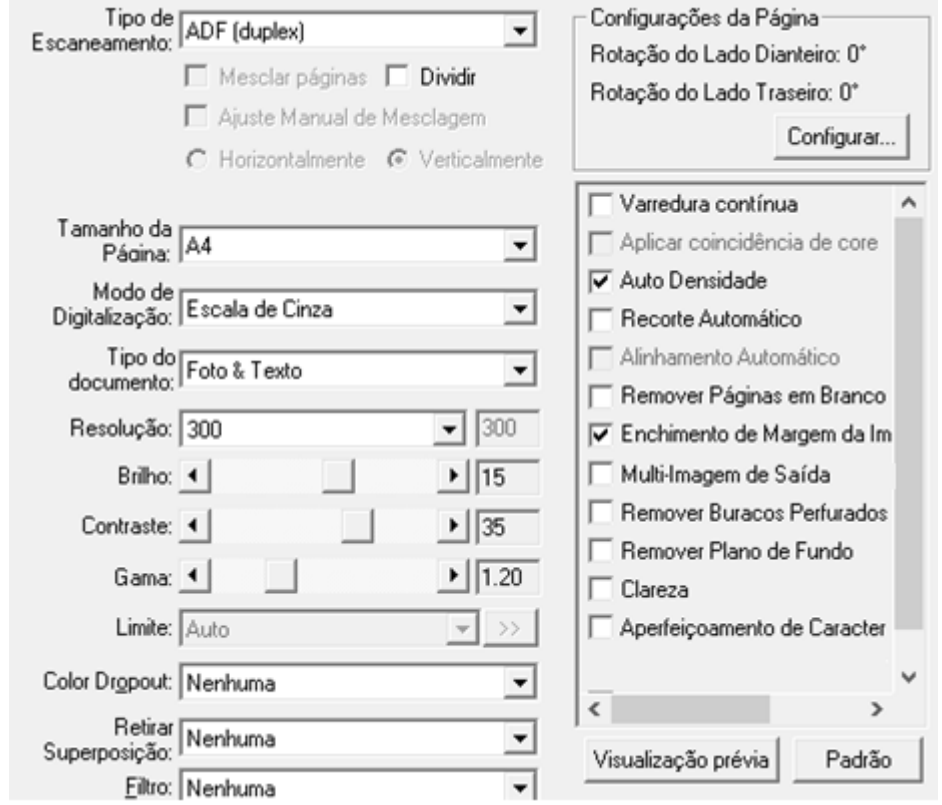

3. Clicando duplamente no ícone desejado no lado esquerdo da janela do DocAction.

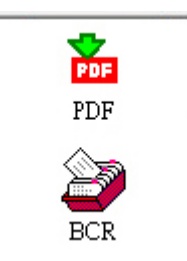

O scanner iniciará imediatamente e carregará ações correspondentes às configurações que foram feitas na janela Configuração dos Botões.

## <span id="page-29-0"></span>**CAPÍTULO III. CUIDADOS E MANUTENÇÃO**

Seu scanner foi projetado para ser livre de manutenções. No entanto, cuidados e manutenção constantes podem deixar seu scanner funcionar tranquilamente.

### **LIMPEZA DO SCANNER**

Pedaços de papel, poeira, tinta e tonalizador vindos do papel a ser digitalizado podem sujar o ADF interno, o que leva à imagem de qualidade ruim ou erros na alimentação de documento. A freqüência de limpeza do seu scanner depende do tipo de papel e número de páginas que estão sendo digitalizadas.

Execute os seguintes procedimentos para limpar a superfície do scanner, e a unidade ADF. Limpe suavemente os lugares descritos aquí. Não esfregue com muita força.

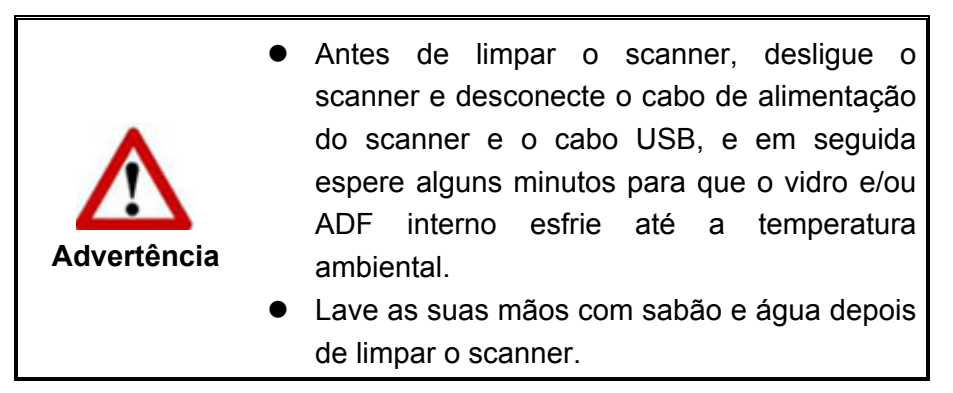

#### **Limpeza de Materiais**

Tenha os seguintes materiais de limpeza pronto para limpar o scanner:

- Pano macio, seco, sem fiapos (ou um cotonete)
- z **Limpador não-abrasivo—Álcool isopropil (95%). NÃO use água**.

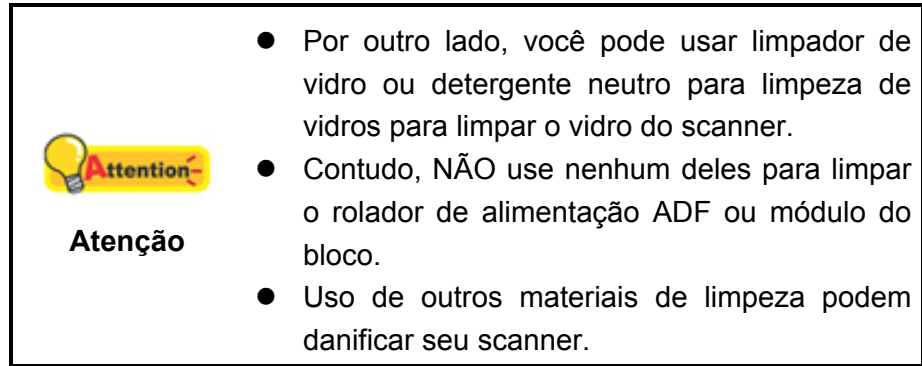

#### <span id="page-30-0"></span>**Limpeza do ADF**

1. Abra a tampa ADF puxando a alavanca.

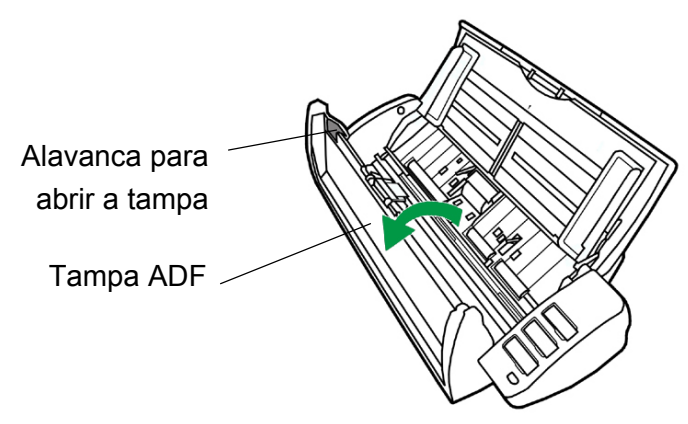

2. Limpe suavemente as seguintes áreas com o pano umedecido com limpador. Tenha cuidado para NÃO arranhar suas superfícies.

#### **Limpe o Rolador de Alimentação:**

Limpe o Rolador de Alimentação de lado a lado e em seguida gire-o. Repita isto até que a sua superfície inteira esteja limpa.

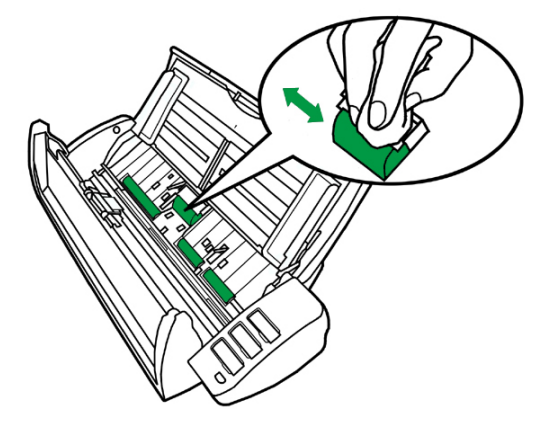

#### **Limpeza do Módulo do bloco:**

Limpe o Módulo do bloco de cima a baixo (na direção da flecha mostrada na fotografia abaixo). Tenha cuidado para não danificar as molas prendedoras do bloco.

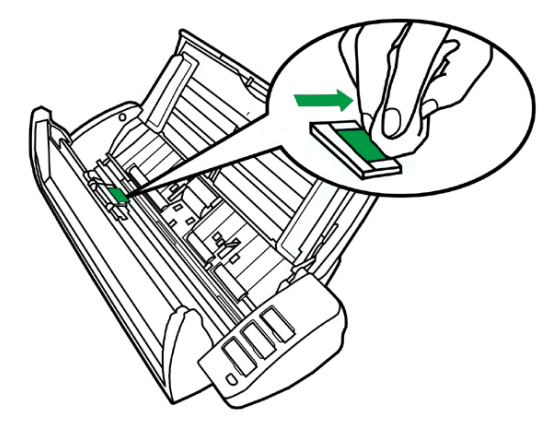

#### **Limpeza do Vidro ADF:**

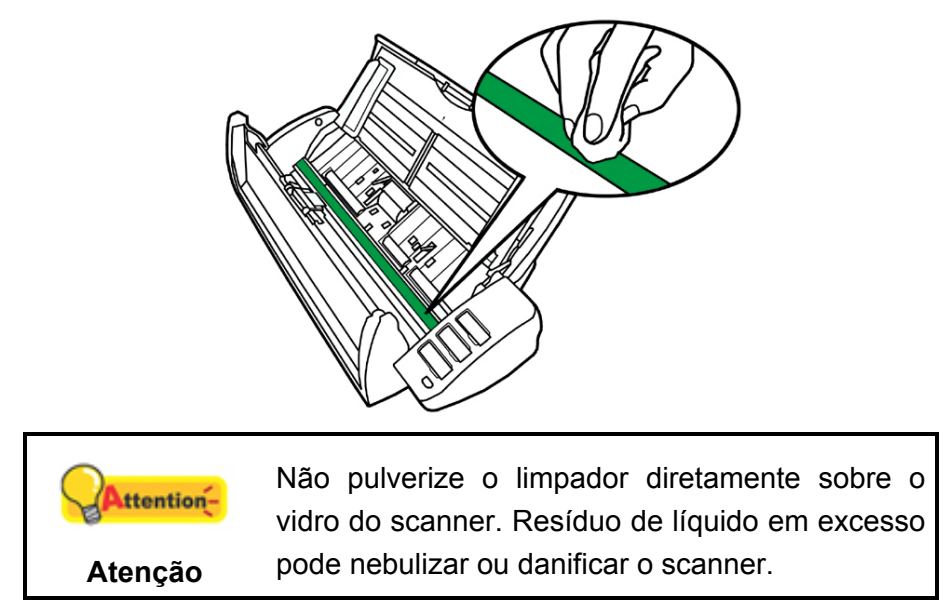

- 3. Espere até que as áreas limpadas sequem completamente.
- 4. Feche a tampa ADF pressionando-a de volta para baixo até que ela se encaixe no lugar.

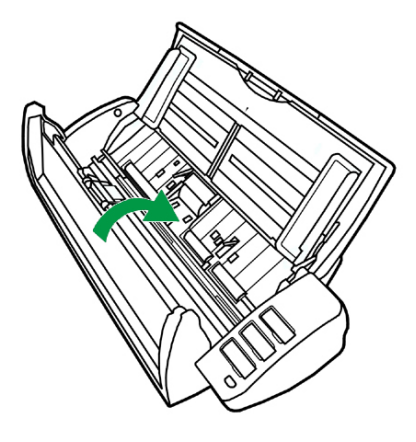

### <span id="page-32-0"></span>**SUBSTITUINDO PEÇAS CONSUMÍVEIS**

Como uma diretriz, se recomenda substituir o módulo do bloco a cada 20000 folhas de digitalização. O programa Counter Utility automaticamente faz a contagem do número de folhas digitalizadas pelo seu scanner e quantas vezes os produtos são utilizados. Depois de substituir itens consumíveis, reajuste o contador ao 0. A partir do menu **Iniciar** do Windows, aponte ao **Todos os Programas** > **Nome do Modelo do seu Scanner**, e em seguida clique **Utilitário de scanner**. (Para usuários do Windows 8.1: Aponte seu cursor do mouse para o canto superior ou inferior direito de sua tela para abrir a barra **Botões**. Clique no botão **Iniciar**, e clique na seta para baixo próxima ao canto inferior esquerdo da tela. A tela **Aplicativos** será mostrada. Mova seu cursor para a borda direita da tela para rolar para a direita até encontrar o **Nome do Modelo do seu Scanner** e, então, clique em **Scanner Utility**). A janela do **Utilitário de scanner** se abre. Encontre a seção **Counter Utility**. Consulte a **Ajuda** on-line do Utilitário de scanner para aprender mais sobre o Counter Utility.

#### **Substituindo o Módulo do bloco**

1. Abra a tampa ADF puxando a alavanca para abrir a tampa.

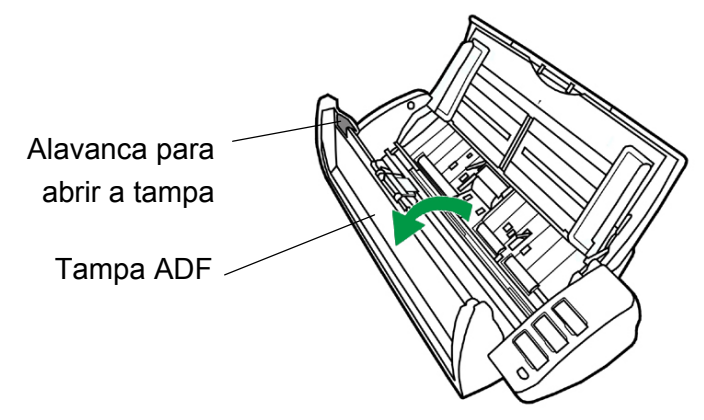

2. Remova o módulo do bloco apertando ambos os lados do módulo do bloco e puxe-o para fora.

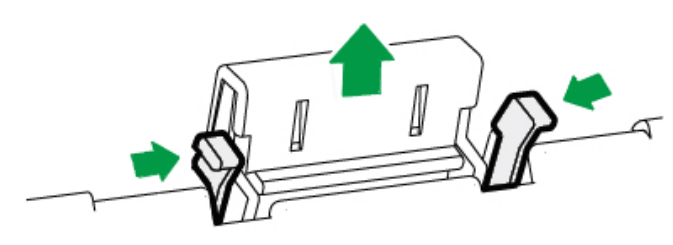

<span id="page-33-0"></span>3. Instale o novo módulo do bloco inserindo os guias no módulo sobre as fendas deles no scanner.

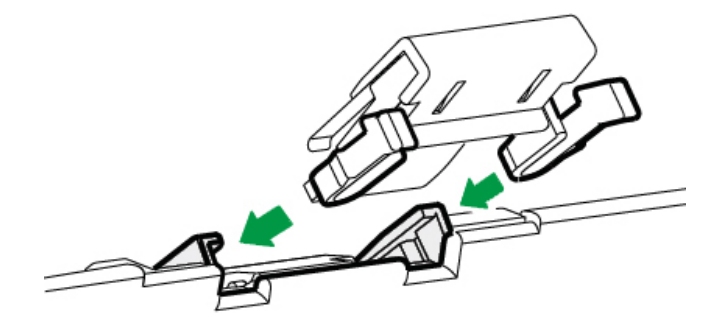

4. Feche a tampa ADF empurrando-a de volta para baixo até que ela se encaixe no lugar.

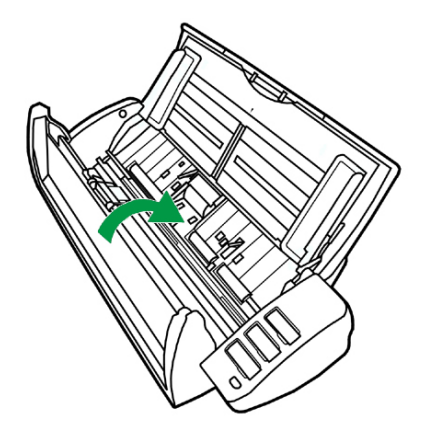

### **CALIBRAGEM DO SCANNER**

Calibre o scanner se as cores aparecem nas áreas brancas ou as cores da imagem difere muito do original. Nesse caso você deve ajustar e compensar variações que podem ocorrer nos componentes óticos com o passar do tempo.

A seguir, como calibrar o scanner:

1. Insira a folha de calibragem especial no ADF do scanner, com uma flecha na direção dos botões do scanner.

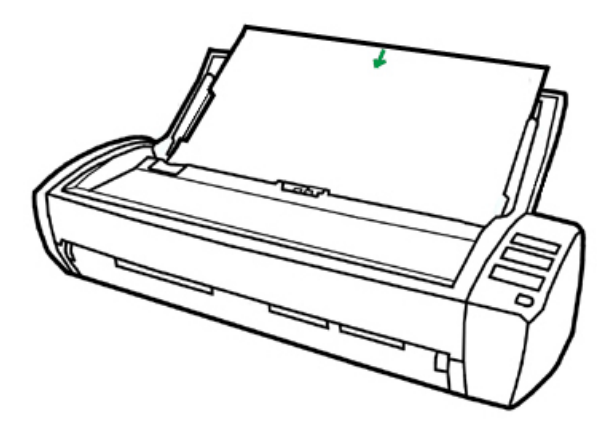

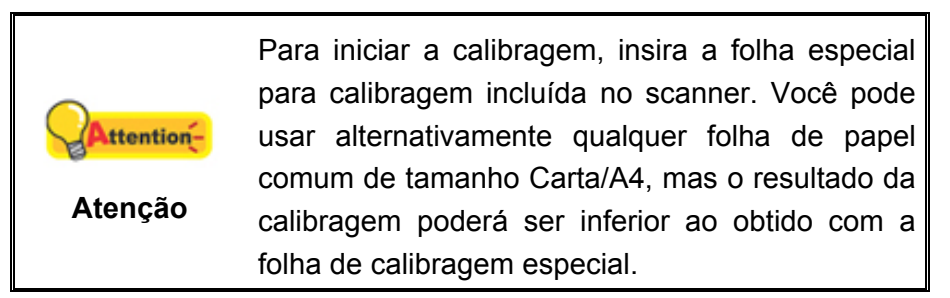

- 2. Clique **Iniciar** > **Todos os Programas** > **Nome do Modelo do seu Scanner** > **Assistente de calibragem**. (Para usuários do Windows 8.1: Aponte seu cursor do mouse para o canto superior ou inferior direito de sua tela para abrir a barra **Botões**. Clique no botão **Iniciar**, e clique na seta para baixo próxima ao canto inferior esquerdo da tela. A tela **Aplicativos** será mostrada. Mova seu cursor para a borda direita da tela para rolar para a direita até encontrar o **Nome do Modelo do seu Scanner** e, então, clique em **Assistente de calibragem**)
- 3. Clique **Avançar** no Assistente de calibragem que aparece e em seguida clique **Calibrar Agora...**.
- 4. Clique no botão **Iniciar** para começar o processo de ADF calibragem.
- 5. O scanner puxa a folha de calibragem através do scanner, o que completa a calibragem deste scanner. Depois de completar a calibragem, clique **OK** e em seguida clique **Concluir**.

### <span id="page-35-0"></span>**ECONOMIA DE ENERGIA**

Para economizar o consumo de energia, quando o processo de digitalização terminar, a luz do se desligará e o scanner entrará em modo de baixa energia sem tempo de atraso.

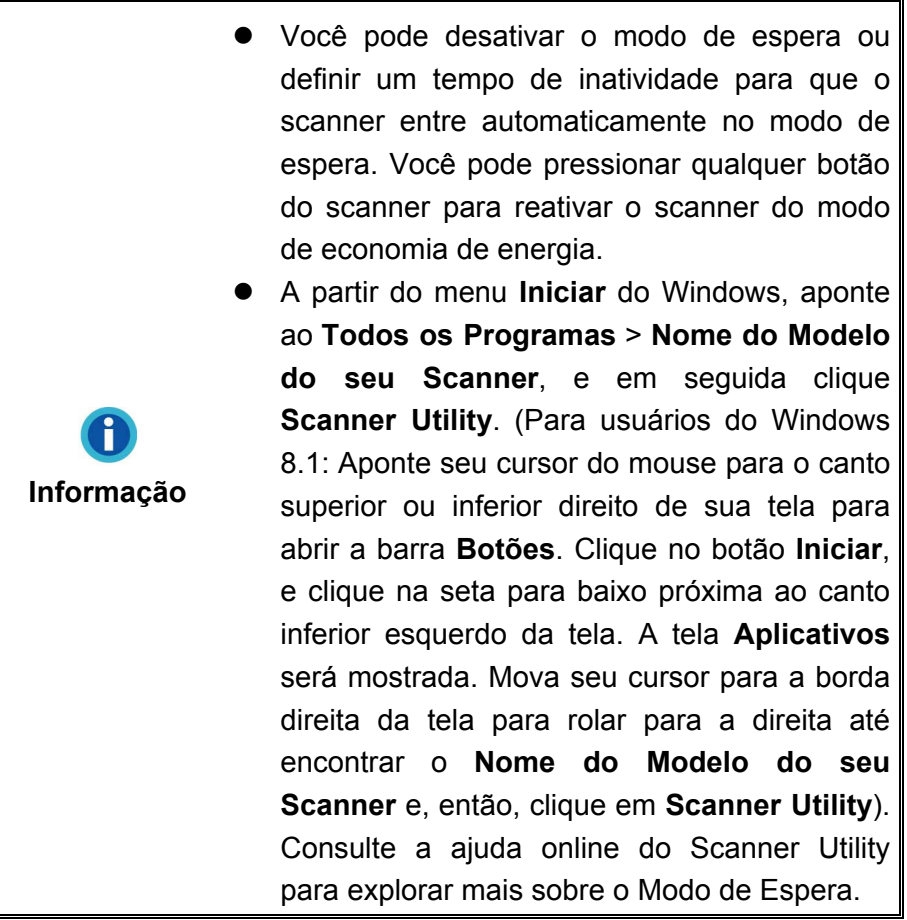

## <span id="page-36-0"></span>**CAPÍTULO IV. SOLUÇÃO DE PROBLEMAS**

Se você encontrar problemas com o seu scanner, revise as instruções de instalação e digitalização neste guia.

Antes de você solicitar o serviço ao cliente ou reparo, consulte a informação neste capítulo e consulte nosso FAQ (Questões Freqüentemente Perguntadas) no qual você poderá encontrar informação útil para solução de problemas por conta própria. A partir do menu **Iniciar** do Windows, aponte ao **Todos os Programas** > **Nome do Modelo do seu Scanner**, e em seguida clique **FAQ**. (Para usuários do Windows 8.1: Aponte seu cursor do mouse para o canto superior ou inferior direito de sua tela para abrir a barra **Botões**. Clique no botão **Iniciar**, e clique na seta para baixo próxima ao canto inferior esquerdo da tela. A tela **Aplicativos** será mostrada. Mova seu cursor para a borda direita da tela para rolar para a direita até encontrar o **Nome do Modelo do seu Scanner** e, então, clique em **FAQ**).

### **CONEXÃO DO SCANNER**

O primeiro passo a tomar na solução de problemas de conexão do seu scanner é 圓 verificar todas as conexões físicas. O ícone **do** DocAction na bandeja do Windows indica se o software do scanner foi corretamente inicializado e se o computador está se comunicando com o scanner.

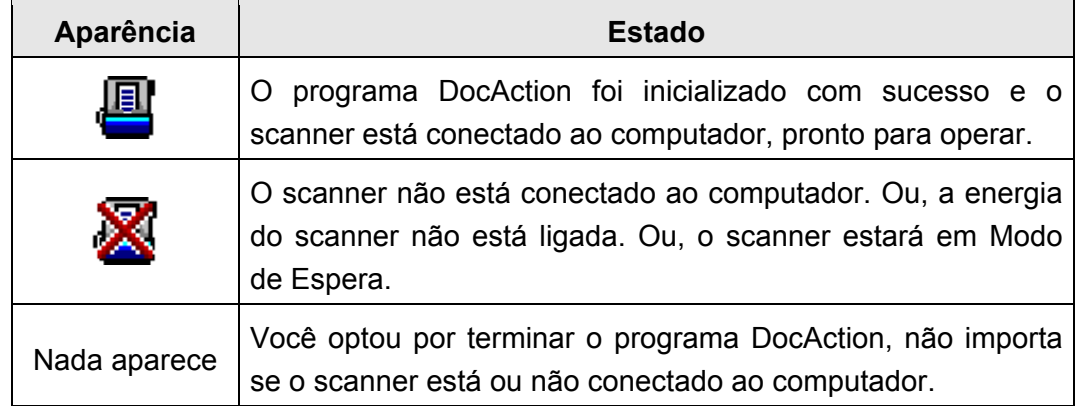

### <span id="page-37-0"></span>**DESOBSTRUINDO PAPEL**

Se ocorrer uma obstrução de papel no ADF, execute os seguintes passos:

- 1. Remova quaisquer documentos desobstruídos ainda carregados no ADF.
- 2. Abra a tampa ADF puxando a alavanca para abrir a tampa.
- 3. Puxe suavemente mas firmemente os documentos obstruídos para fora do ADF. Tente evitar amasso ou enrugamento dos documentos.

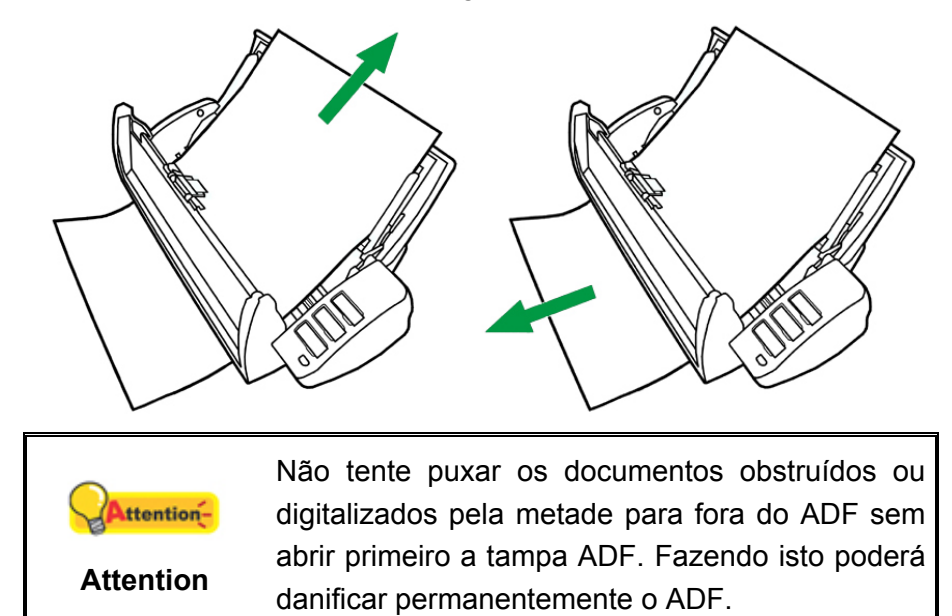

4. Feche a tampa ADF pressionando-a para baixo e de volta até que ela se encaixe no lugar.

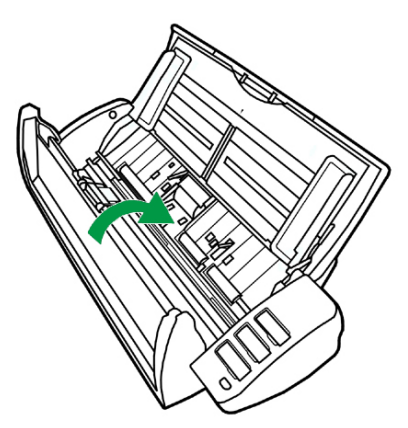

# **APÊNDICE A: ESPECIFICAÇÕES [3](#page-38-1)**

<span id="page-38-0"></span>

| Sensor de imagem                       | $CIS \times 2$                                                                                                    |
|----------------------------------------|----------------------------------------------------------------------------------------------------|
| Origem de Luz                          | <b>LED</b>                                                                                                    |
| Resolução óptica                       | 600 ppp                                                                                                    |
| Resolução de hardware                  | 600 x 600 ppp                                                                                                    |
| Capacidade do alimentador<br>(ADF)     | 20 Folhas (A4/ Letter, 70 $g/m^2$ ou 18 Lbs)<br>6 Folhas (cartão de visitas)                                                                                                    |
| Área de Digitalização (L x A)          | ADF:<br>Máximo: 216 x 914.4 mm (8.5" x 36")<br>Mínimo: 12.7 x 12.7 mm (0.5" x 0.5")<br>Slot do Cartão:<br>Máximo: 54.6 x 101.6 mm (2.15" x 4")<br>Mínimo: 12.7 x 12.7 mm (0.5" x 0.5") |
| Dimensões do Papel (L x A)             | ADF:<br>Máximo: 216 x 914.4 mm (8.5" x 36")<br>Mínimo: 50.8 x 50.8 mm (2" x 2")<br>Slot do Cartão:<br>Máximo: 54.6 x 101.6 mm (2.15" x 4")<br>Mínimo: 50.8 x 50.8 mm (2" x 2")         |
| Peso de Papel Aceitável<br>(Espessura) | Espessura de papel Aceitável: 50 g/ $m^2 \sim 120$ g/ $m^2$<br>Cartão Plástico: Não Estampado até 0.76 mm &<br>Estampado até 1.24 mm (ISO 7810)                                        |
| Digitalização diária (Folhas)          | 1500                                                                                                    |
| Vida útil de rolo (Digitalizações)     | 100000                                                                                                    |
| Vida útil de Pad (Digitalizações)      | 20000                                                                                                    |
| Botão de Ação                          | PDF, BCR, Scan                                                                                                    |
| Alimentação                            | Adaptador AC: 24 Vdc/ 0.75 A                                                                                                    |
| Interface                              | <b>USB 2.0</b>                                                                                                    |

<span id="page-38-1"></span> $3$  Hardware specifications may change at any time without prior notice.

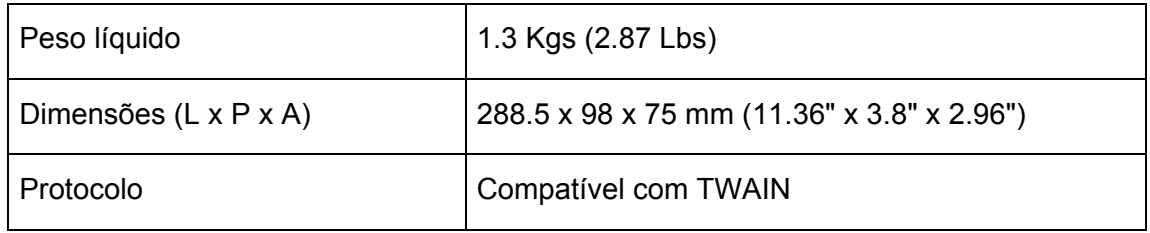

## <span id="page-40-0"></span>**APPENDIX B: ATENDIMENTO AO CLIENTE E GARANTIA**

Visite nosso site de web [www.plustek.com](http://www.plustek.com/) para maiores informações do serviço ao cliente. Para evitar atrasos, tenha as seguintes informações à sua disposição:

- Nome e modelo do scanner
- $\bullet$  Número de série do scanner (Localizado na parte inferior de seu scanner).
- Versão CD/DVD do Scanner e número da peça
- $\bullet$  Uma descrição detalhada do problema
- $\bullet$  O fabricante do seu computador e o número do modelo
- z A velocidade de sua CPU
- Seu sistema operacional atual e o BIOS (opcional)
- Nome do(s) pacote(s) de software que utiliza, bem com o número da versão e o fabricante do software.
- $\bullet$  Outros dispositivos USB instalados

### **INFORMAÇÃO DE SERVIÇO & SUPORTE (PARA PAÍSES DA EU)**

Quando seja apropriado, peça aos distribuidores locais ou fornedores para prover a informação sobre o período de disponibilidade das peças sobressalentes e as possibilidades de atualização da informação dos produtos.

Informação solicitada por Medida de Implementação relevante. Peça a informação relacionada ao relatório de teste da Medida de Implementação dos distribuidores locais e fornecedores.

Não disponha de nenhum produto até pedir aos distribuidores locais e fornecedores para obter informação correta sobre os métodos e procedimentos corretos para a redução do impacto ambiental.

Se quiser dispor do produto e/ou de um acessório, peça aos distribuidores locais e fornecedores para obter a informação de contato dos locais de disposição mais próximas.

Se tiver alguma questão sobre manutenção, peça aos distribuidores locais e fornecedores para obter a informação de contato do centro de manutenção mais próximo a fim de extender a vida útil do produto.

Se quiser manter e limpar o produto, peça aos distribuidores locais e fornecedores para obter a informação correta das lojas mais próximas.

### <span id="page-41-0"></span>**DECLARAÇÃO DE GARANTIA LIMITADA**

Esta Garantia Limitada aplica-se apenas às opções que você tenha originalmente adquirido de um revendedor autorizado para seu próprio uso e não para revenda.

A garantia do fabricante inclui todos os componentes e mão-de-obra, não sendo válida sem a nota de compra original. Para obter o serviço de garantia, entre em contato com o revendedor ou distribuidor autorizado, ou visite nosso website para verificar as informações disponíveis sobre serviços, ou ainda envie uma solicitação por e-mail para obter ajuda adicional.

Se transferir o produto para algum outro usuário, este estará coberto pela garantia até o tempo restante do período desta. Você deve repassar este comprovante de compra e esta declaração ao novo usuário.

Garantimos que este equipamento se encontra em boas condições de funcionamento e está de acordo com as descrições funcionais contidas na documentação fornecida. Mediante apresentação de prova de compra, os componentes substituídos continuam cobertos pela garantia por todo o tempo restante do período de garantia do equipamento.

Antes de apresentar este produto para manutenção dentro do período de garantia, você deve remover todos os programas, dados e mídia de armazenamento removível. Produtos devolvidos sem guias e software serão substituídos por equivalentes sem guias e software.

Os serviços disponíveis dentro do período de Garantia Limitada não cobrem problemas que forem resultado de acidente, desastre, vandalismo, uso inadequado do equipamento, abusos, ambiente inadequado de operação, alterações de programa ou alterações feitas por outro equipamento ou por terceiros neste produto.

Se este produto for um recurso adicional, esta Garantia Limitada aplica-se apenas se o recurso for utilizado em uma máquina para a qual foi projetado.

Se tiver qualquer dúvida sobre sua Garantia Limitada, entre em contato com o revendedor autorizado de quem você adquiriu o produto ou o fabricante.

ESTA GARANTIA LIMITADA SUBSTITUI TODAS AS OUTRAS GARANTIAS, EXPLÍCITAS OU IMPLÍCITAS, MAS NÃO SE LIMITANDO A, GARANTIAS IMPLÍCITAS DE COMERCIALIZAÇÃO E ADEQUAÇÃO A UMA FINALIDADE ESPECÍFICA. TODAVIA, ALGUMAS JURISDIÇÕES NÃO PERMITEM A EXCLUSÃO DE GARANTIAS IMPLÍCITAS. CASO ESSAS LEIS SE APLIQUEM, ENTÃO TODAS AS GARANTIAS EXPLÍCITAS E IMPLÍCITAS LIMITAM-SE QUANTO À SUA DURAÇÃO AO PERÍODO DA GARANTIA. NENHUMA GARANTIA SE APLICA APÓS ESSE PERÍODO.

Algumas jurisdições não permitem limitações temporais de responsabilidade, de modo que a limitação acima pode não se aplicar a você.

Sob circunstância alguma somos responsáveis por qualquer dos seguintes itens:

- <span id="page-42-0"></span>1. Pedidos de indenização de terceiros contra você por perdas e danos.
- 2. Perda ou danos sofridos por seus registros ou dados ou
- 3. Perdas comerciais (incluindo lucros cessantes ou economias) ou danos incidentais, mesmo que sejamos informados de sua possibilidade.

Algumas jurisdições não permitem a exclusão ou limitação de danos incidentais ou conseqüentes, de modo que a limitação ou exclusão acima pode não se aplicar a você.

A Garantia Limitada concede a você direitos legais específicos, além de outros direitos que você pode ter e que variam de jurisdição a jurisdição.

### **DECLARAÇÃO DA FREQÜÊNCIA DE RÁDIO FCC**

Este equipamento há sido testado e cumpre com os limites para um dispositivo digital de Classe B, pertinente à parte 15 dos regulamentos FCC. Estes limites são designados a proporcionar proteção razoável contra a interferência prejudicial em uma instalação residencial.

Este equipamento gera, usa e pode irradiar energia da freqüência de rádio e, se não for instalado e usado de acordo com as instruções, pode causar interferência prejudicial às comunicações de rádio. Contudo, não há garantia de que a interferência não ocorrerá em uma recepção particular de televisão (o que pode ser determinado ligando e desligando o equipamento), usuário deverá tentar corrigir a interferência através de uma ou mais das seguintes medidas:

- Reorientar ou reposicionar a antena receptora.
- z Aumentar a separação entre o equipamento e o receptor.
- Conecte o equipamento a uma tomada em um circuito diferente daquele em que o receptor está conectado.
- Cabos blindados interconectados e cabo de alimentação blindado que são fornecidos com este equipamento devem ser empregados com este equipamento para garantir a compatibilidade com os limites de emissão RF pertinentes que impulsionam este dispositivo.
- Consulte o revendedor ou um técnico de rádio/TV experiente para obter assistência se as condições persistirem.
- z Mudanças ou modificações não aprovadas explícitamente pelo fabricante ou centro de serviço autorizado poderão anular a permissão do usuário de operar este equipamento.

Este dispositivo cumpre com a Parte 15 dos Regulamentos FCC. Operação está sujeita às duas seguintes condições: (1) este dispositivo não pode causar interferência prejudicial, e (2) este dispositivo deve aceitar qualquer interferência recebida, incluindo interferência que possa causar operação indesejada.